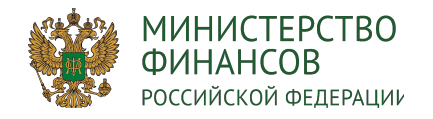

# Формирование месячных и квартальных отчетов о реализации Региональных проектов при осуществлении мониторинга реализации Национальных и Федеральных проектов

1

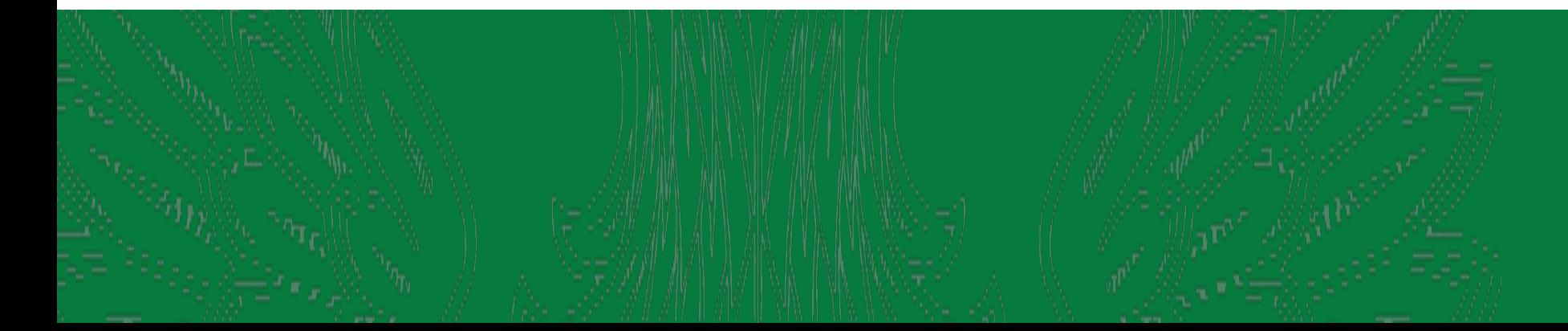

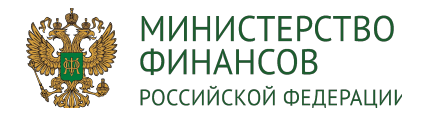

#### Основные положения 2

#### **Постановление Правительства РФ от 31.10.2018 N 1288 (ред. от 03.01.2019) "Об организации проектной деятельности в Правительстве Российской Федерации"**

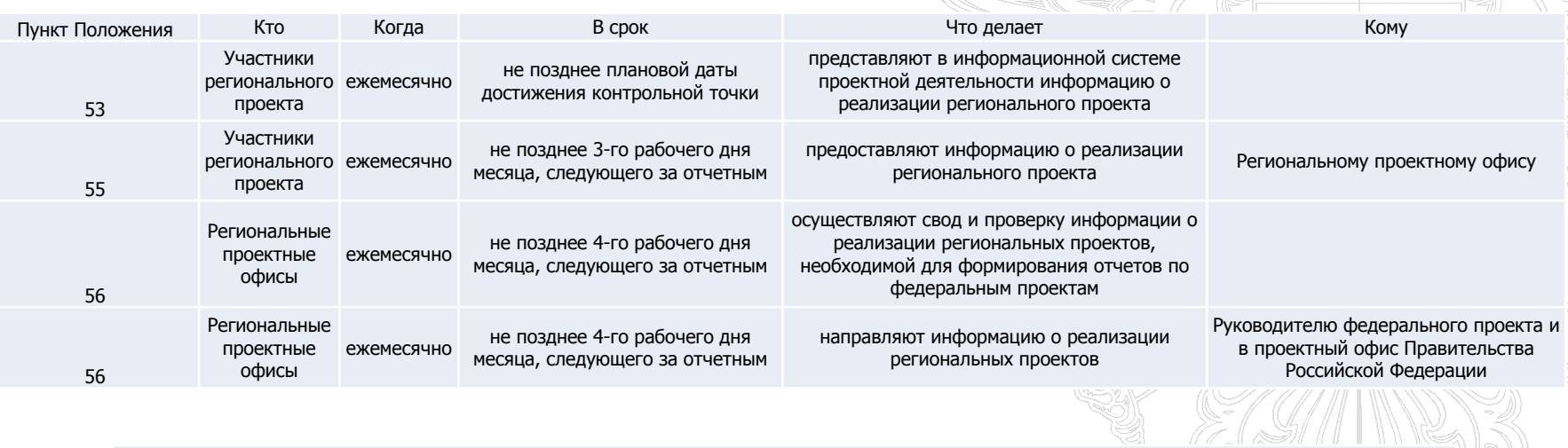

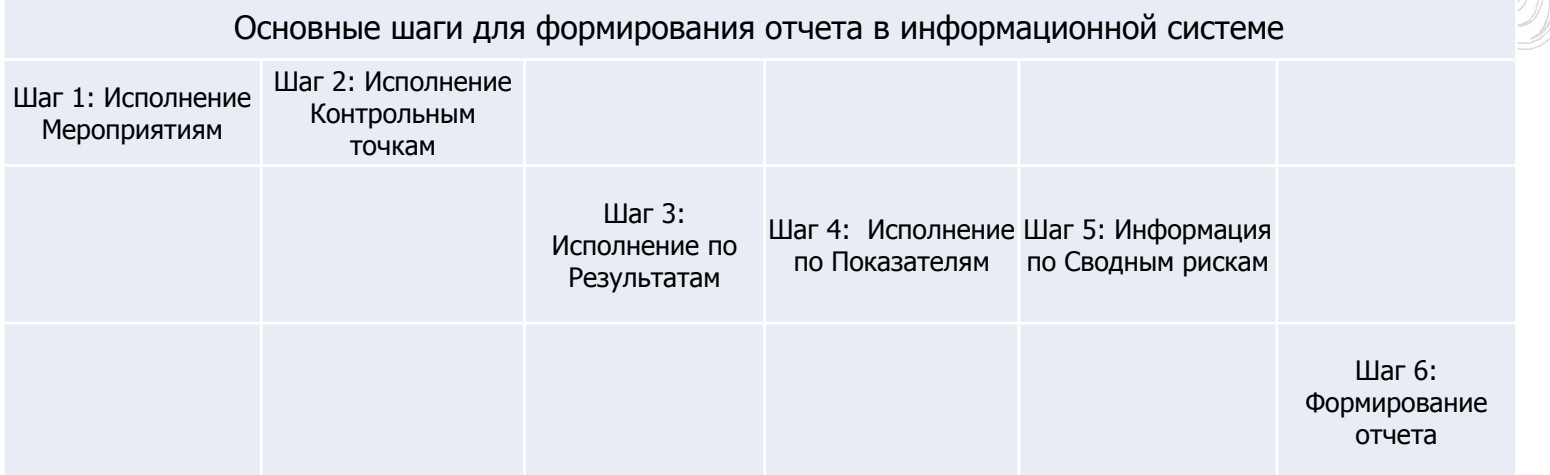

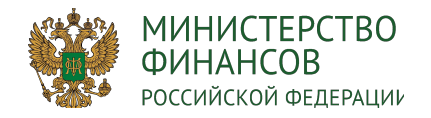

#### Порядок организации работ: 3

 $\mathbb{R}$  and  $\mathbb{R}$  and  $\mathbb{R}$ 

# В целях подготовки к формированию отчетов о реализации региональных проектов, начиная с августа 2019 года необходимо

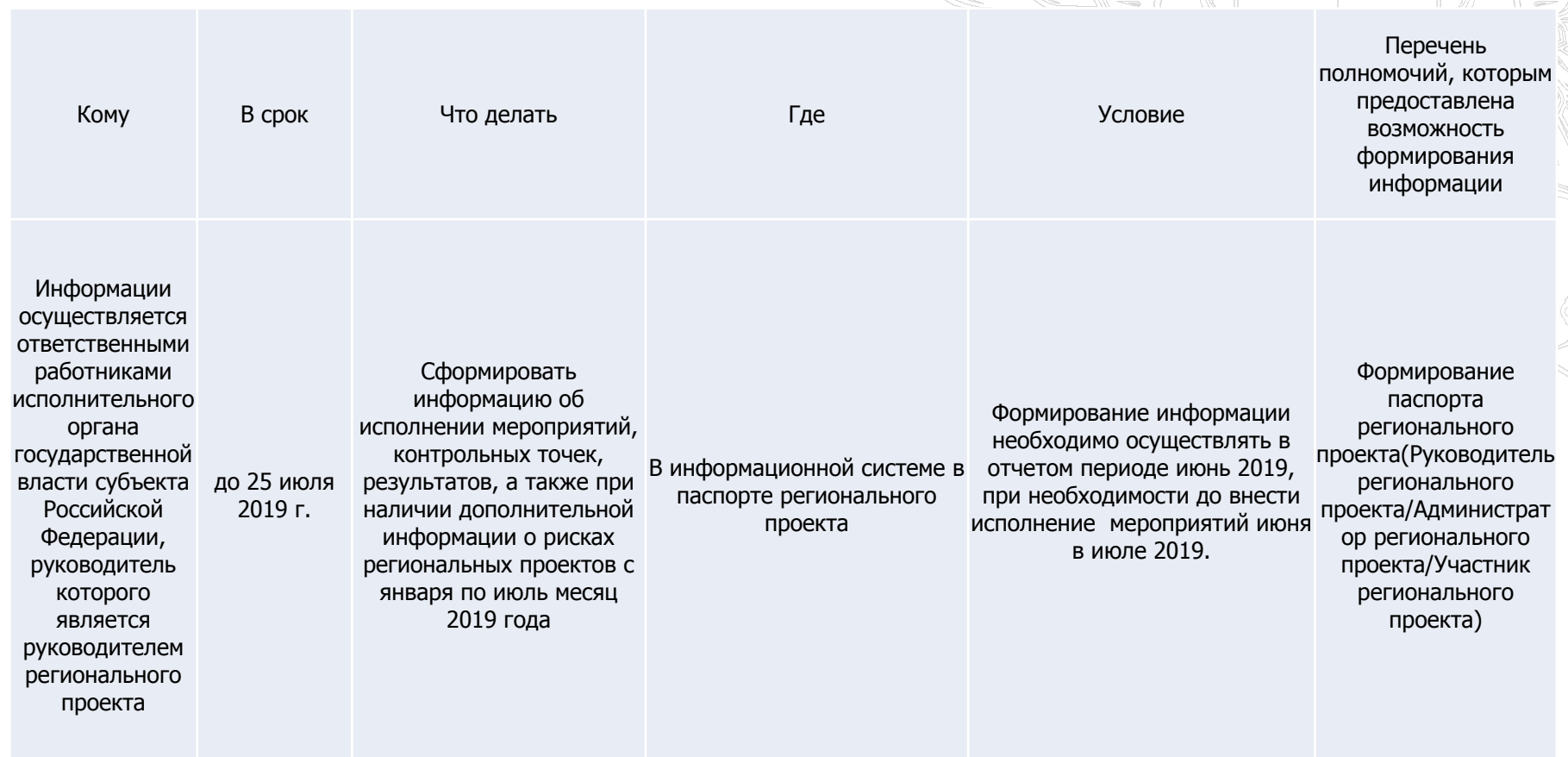

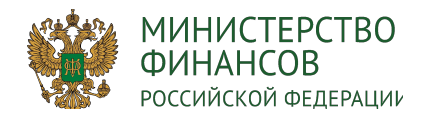

#### Отличия месячного и квартального отчетов

#### Месячный отчет содержит следующие информационные блоки:

Региональный проект

- 1. Раздел 1 Ключевые риски
- 2. Раздел 3 Статус исполнения бюджета
- 3. Раздел 5 Динамика достижения контрольных точек

#### Федеральный проект

- 1. Раздел 1 Ключевые риски
- 2. Раздел 3 Статус исполнения бюджета
- 3. Раздел 5 Динамика достижения контрольных точек
- Национальный проект
- 1. Раздел 1 Ключевые риски
- 2. Раздел 3 Статус исполнения бюджета
- 3. Раздел 5 Динамика достижения результатов

4

# Квартальный отчет содержит следующие информационные блоки:

#### Региональный проект

- 1. Раздел 1 Ключевые риски
- 2. Раздел 2 Сведения о значениях целей и показателей
- 3. Раздел 3 Статус исполнения бюджета
- 4. Раздел 4 Статус достижения результатов
- 5. Раздел 5 Динамика достижения контрольных точек

Федеральный проект

- 1. Раздел 1 Ключевые риски
- 2. Раздел 2 Сведения о значениях целей и показателей
- 3. Раздел 3 Статус исполнения бюджета
- 4. Раздел 4 Статус достижения результатов
- 5. Раздел 5 Динамика достижения контрольных точек

#### (CIE)III III KAIN

Национальный проект

- 1. Раздел 1 Ключевые риски
- 2. Раздел 2 Сведения о значениях целей и показателей
- 3. Раздел 3 Статус исполнения бюджета
- 4. Раздел 4 Статус выполнения задач
- 5. Раздел 5 Динамика достижения результатов

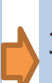

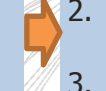

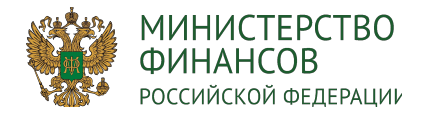

#### 5 Сбор данных месячного и квартального отчетов

# Месячный отчет Первой Стандард Квартальный отчет

THE REAL PROPERTY OF THE STATE OF THE STATE OF THE STATE OF THE STATE OF THE STATE OF THE STATE OF THE STATE O

еты о реализа Национальных

проектов

На базе информации об исполнении Региональных проектов сбор и подготовка отчетов об исполнении Федеральных проектов

Сбор и подготовка информации и отчетов для Региональных проектов и Федеральных проектов

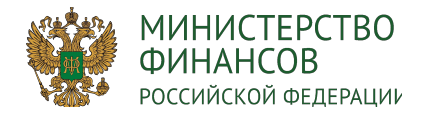

SK SK

 $\mathbb{Z}$ 

6

# Подготовка данных в паспорте Регионального проекта за отчетный период

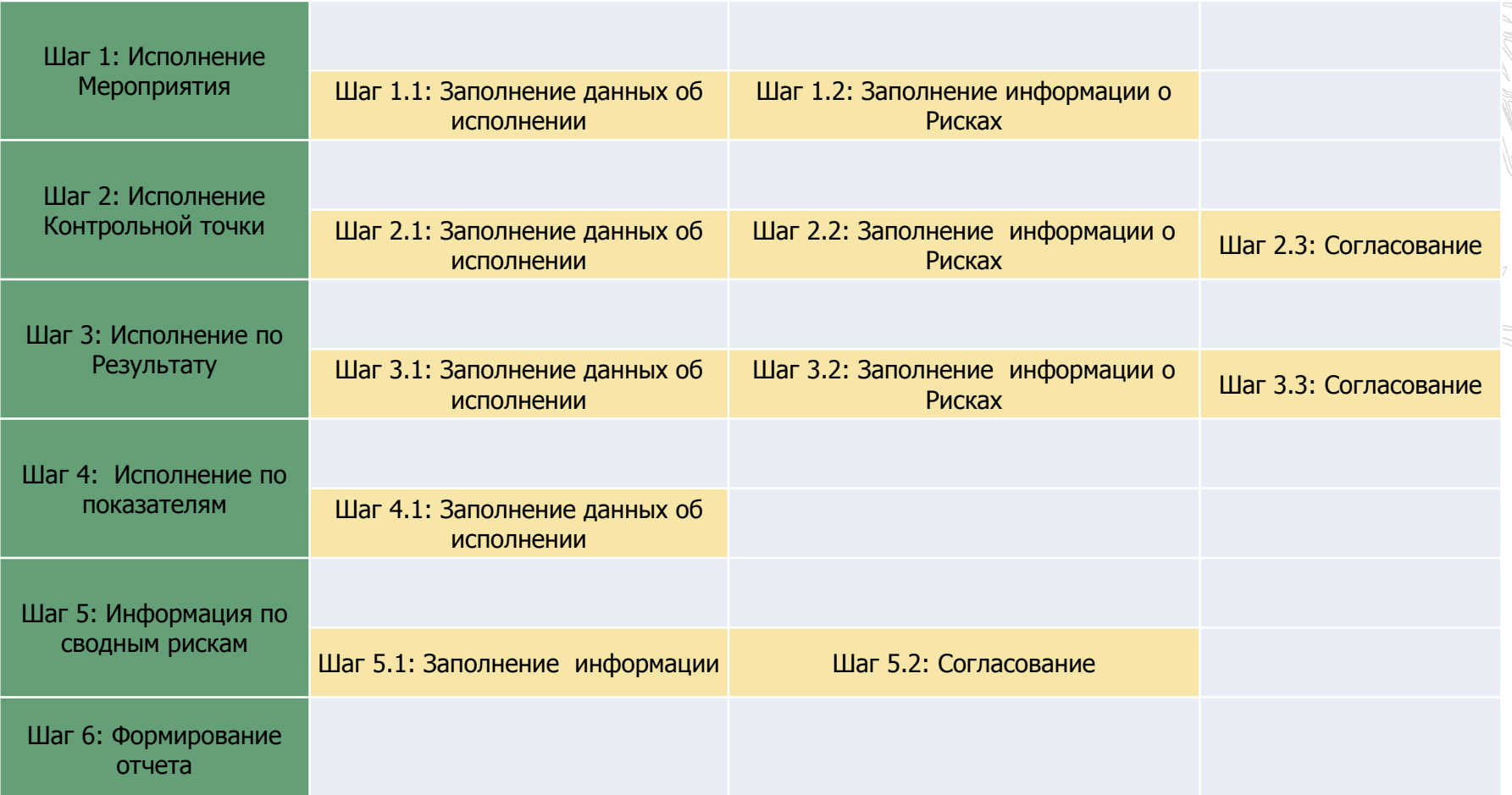

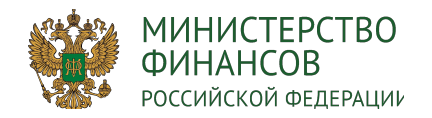

#### Фильтры раздела 9.1. Периодический мониторинг 7

В разделе созданы пред настроенные фильтры:

- Все отображает все мероприятия, контрольные точки и результаты по проекту в выбранном периоде.
- В прогнозном периоде (+3 мес) Ранее не закрытые и актуальные для выбранного периода плюс 3 месяца.
- Срок исполнения в текущем периоде срок исполнения которых в выбранном периоде.
- Срок истек срок исполнения которых истек
- Исполнено раньше срока исполненные раньше срока в выбранном периоде.

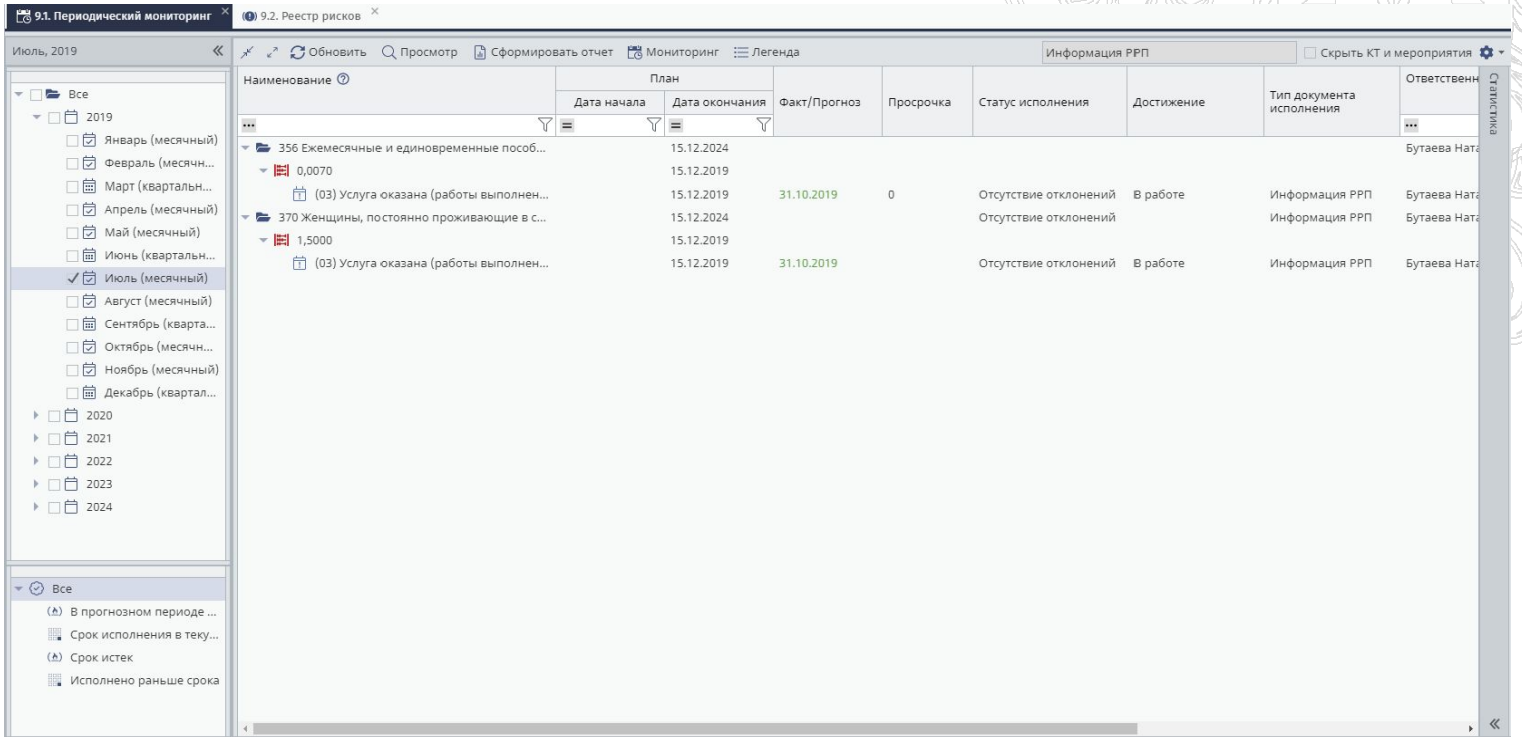

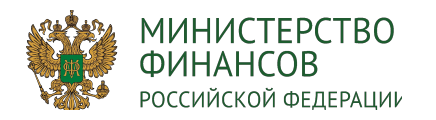

Исполнение Результата

- 1. Для внесения исполнения по результату в паспорте регионального проекта в разделе 9.1 за определенный месяц необходимо одним нажатием левой кнопки мыши выбрать в дереве слева необходимый месяц (1), фильтровать отображение результатов можно с помощью значений в дереве ниже (2).
- 2. Выбрав результат, переходим к его заполнению.

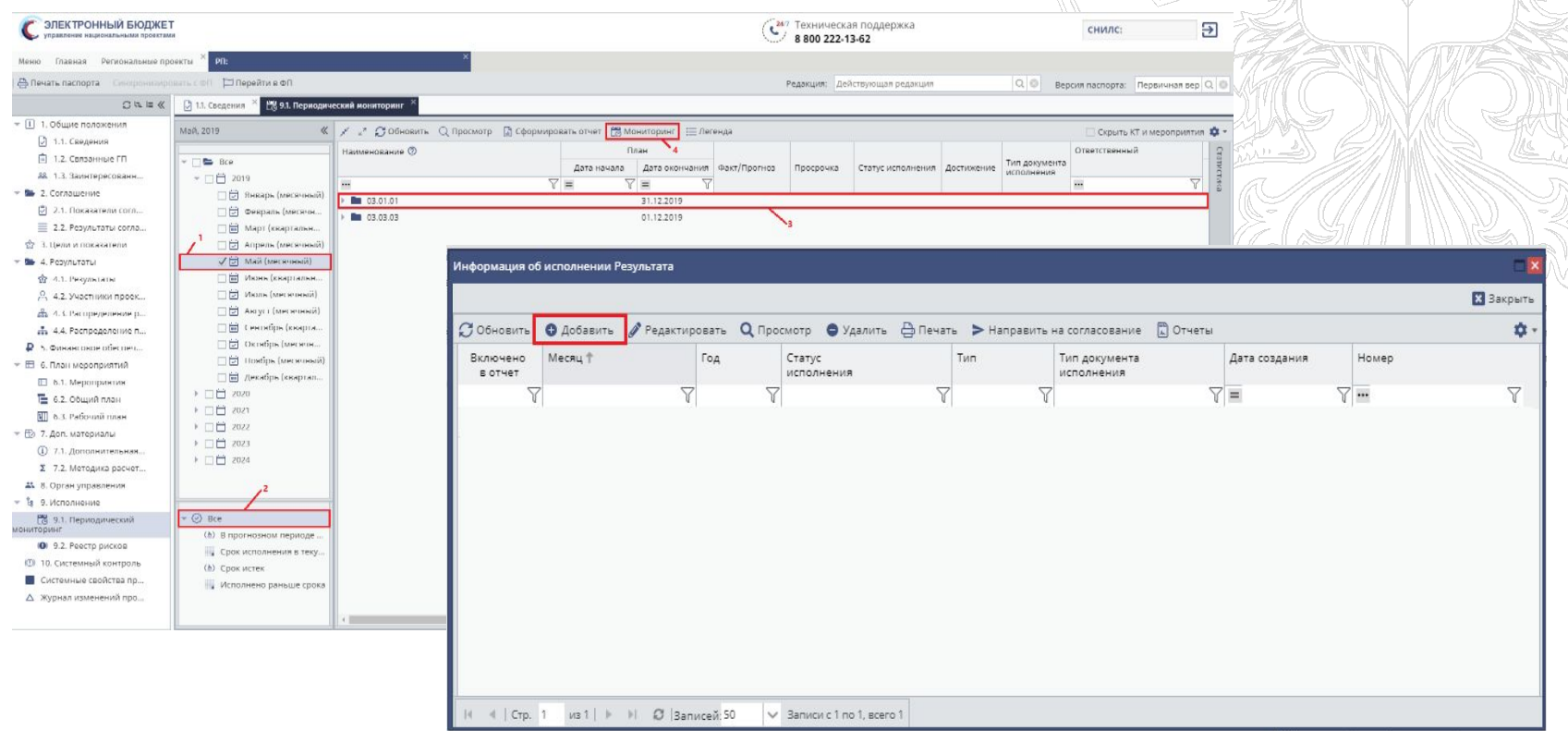

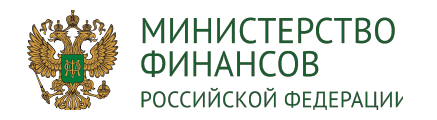

#### Исполнение Результата 9

- 1. Для внесения исполнения по результату в паспорте регионального проекта в разделе 9.1 за определенный месяц необходимо одним нажатием левой кнопки мыши выбрать в дереве слева необходимый месяц (1), фильтровать отображение результатов можно с помощью значений в дереве ниже (2).
- 2. Заполнить данные по Контрольным точка, мероприятиям и связанным рискам возможно не выходя из этой формы, переходя на уровни ниже.
- 3. При формировании более одного исполнения за период, первый имеет тип – «основной», последующие – «уточняющий».

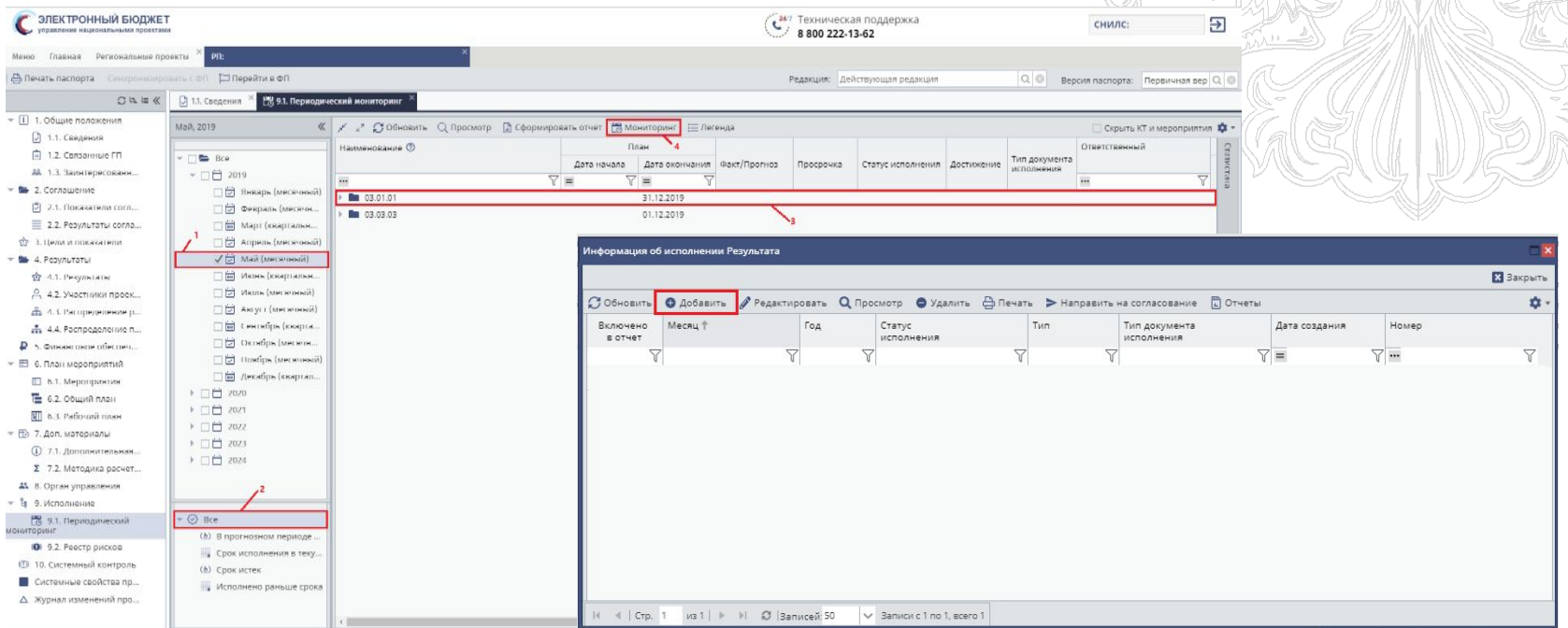

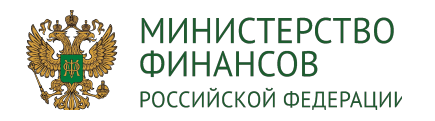

- 1. При исполнение Результата, есть возможность заполнить данные по связанным контрольным очкам и мероприятиям. Для внесения информации по контрольным точкам необходимо одним нажатием левой кнопки мыши выделить соответствующую строку (1) и нажать на кнопку «Добавить» (2).
- 2. Во вкладке «Контрольные точки и мероприятия»
- Поле «Результат» заполняется автоматически и не доступно для редактирования.
- Поле «Год» заполняется автоматически и не доступно для редактирования.
- Поле «Месяц» заполняется автоматически и не доступно для редактирования.
- Поле «Статус» заполняется автоматически и не доступно для редактирования.
- Поле «Тип статуса» заполняется автоматически и не доступно для редактирования.

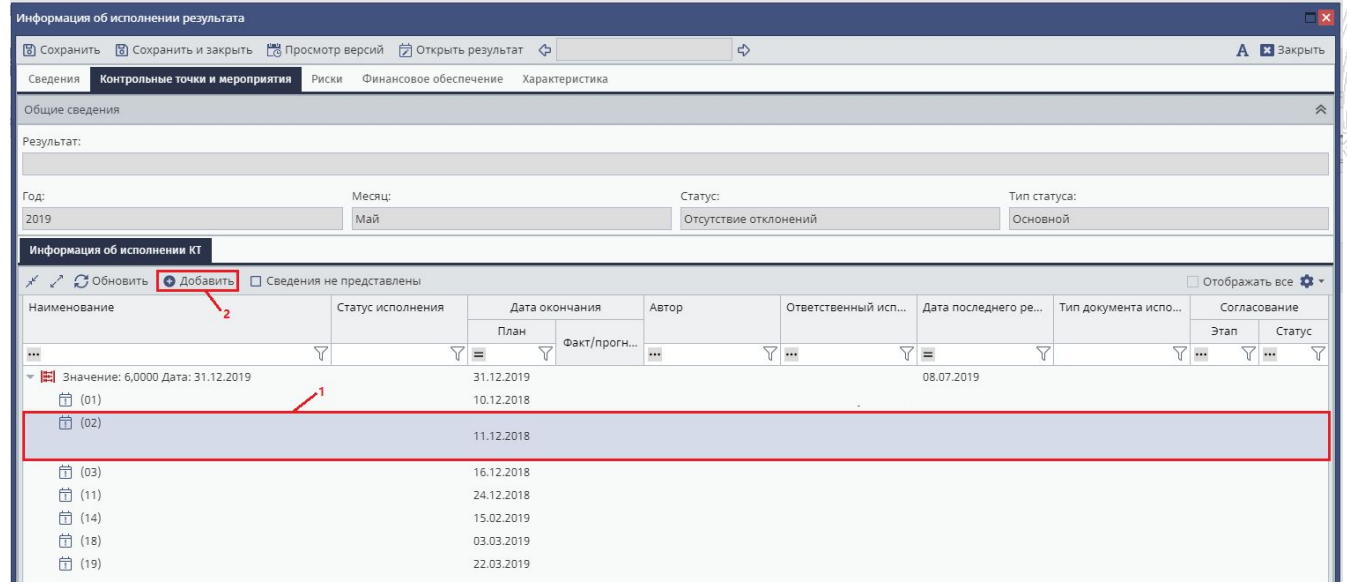

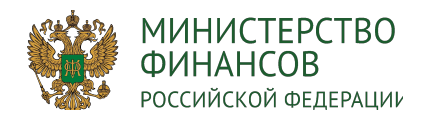

Исполнение Контрольной точки

- 1. Для контрольных точек, у которых имеются связанные мероприятия, поле «Дата исполнения» будет недоступно для редактирования до тех пор, пока не будет создано исполнение хотя бы одного связанного мероприятия.
- 2. В карточке исполнения КТ поле «Дата исполнения» заполнится значением наибольшей даты среди всех исполнений мероприятий. При этом имеется возможность выбрать вручную дату больше.

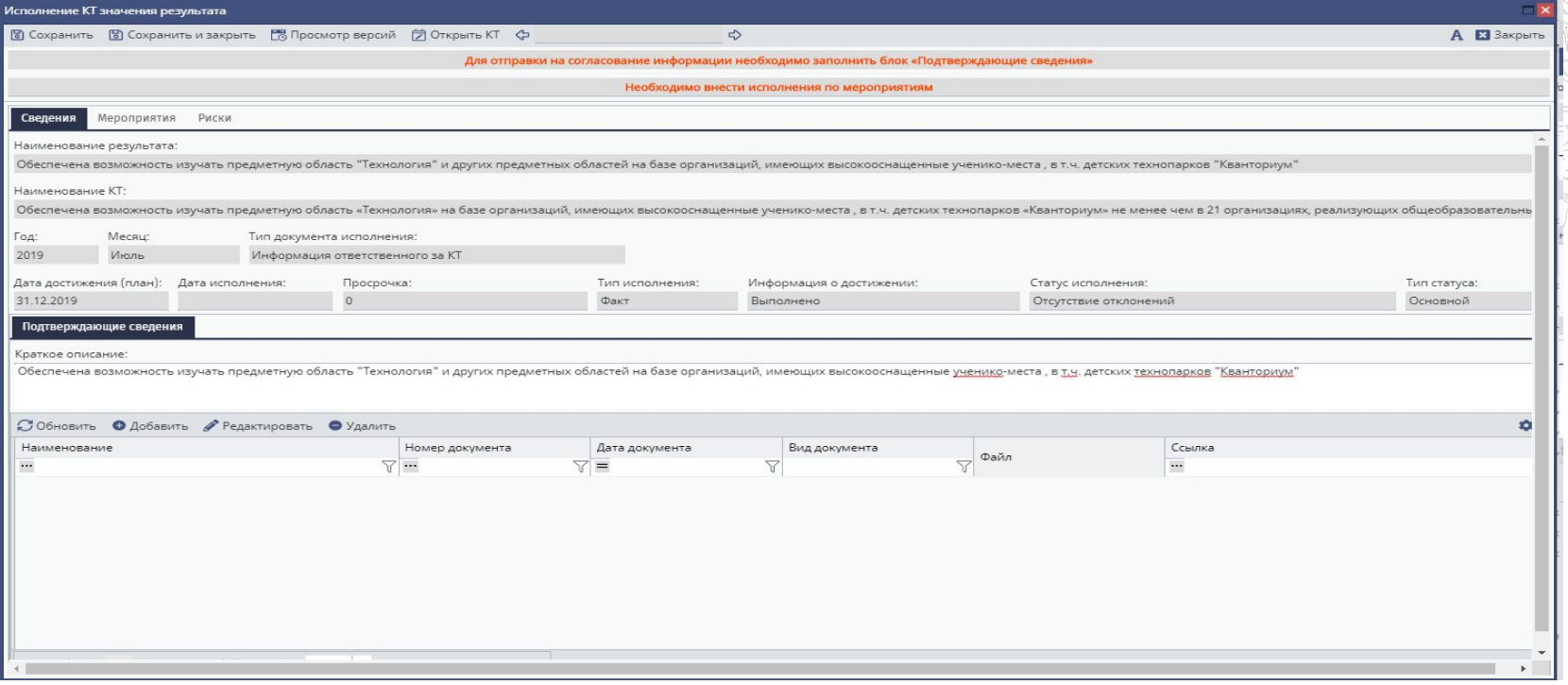

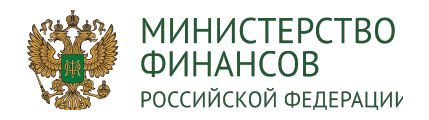

#### Исполнение Мероприятий

- 1. В паспорте Регионального проекта в разделе 9.1 необходимо выбрать контрольную точку за мероприятия в которой надо отчитаться.
- 2. Зайти в контрольную точку.
- 3. Для создания исполнения мероприятия необходимо выбрать соответствующую строку и нажать на кнопку «Мониторинг».

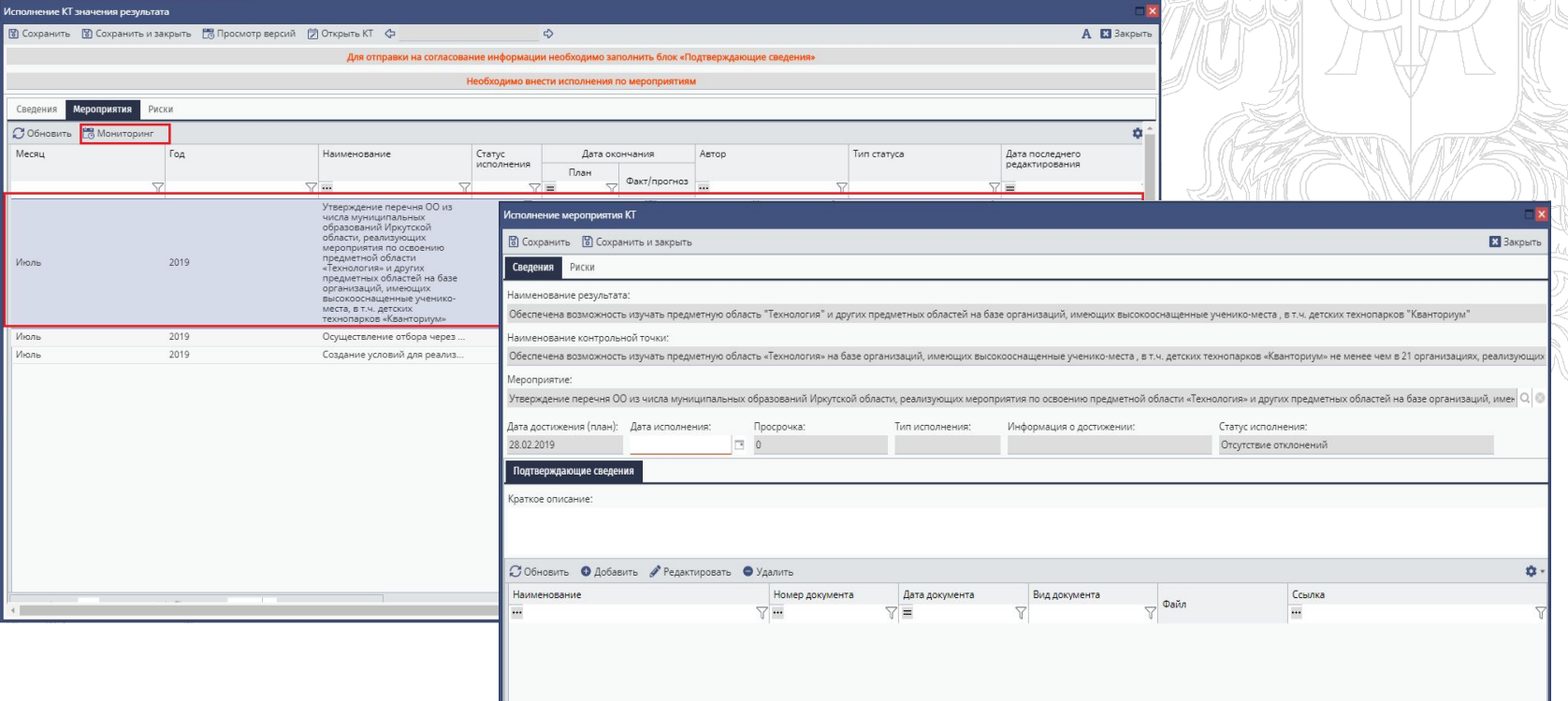

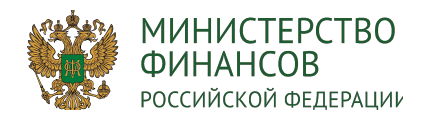

Исполнение Мероприятий

- 1. В открывшемся окне поля «Дата исполнения» и «Краткое описание» заполняются вручную с клавиатуры.
- 2. Поле «Подтверждающие сведения» заполняется вручную с клавиатуры. Для этого необходимо нажать кнопку «Добавить» и ввести сведения о подтверждающем документе и прикрепить подтверждающий документ.
- 3. Выполняется проверка на наличие подтверждающего документа.

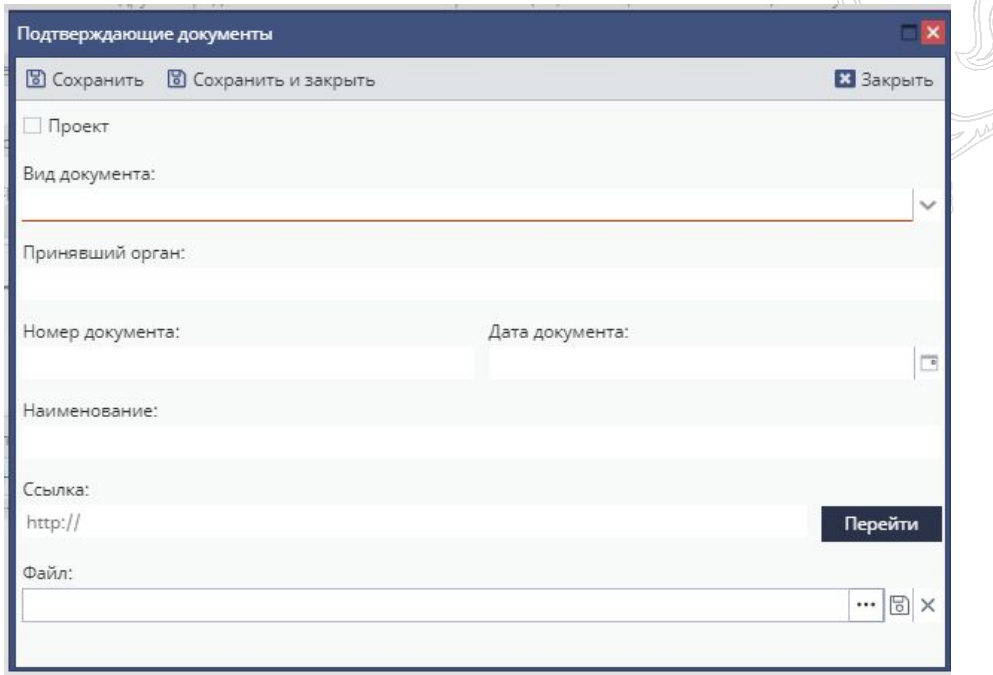

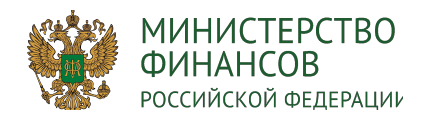

#### Исполнение Мероприятий

- 1. После заполнения поля «Дата исполнения» автоматически заполнятся поля «Просрочка», «Тип исполнения», «Информация о достижении» и «Статус исполнения».
- 2. Если дата исполнения больше даты достижения (план), то необходимо заполнить информацию о рисках во вкладке «Риски».

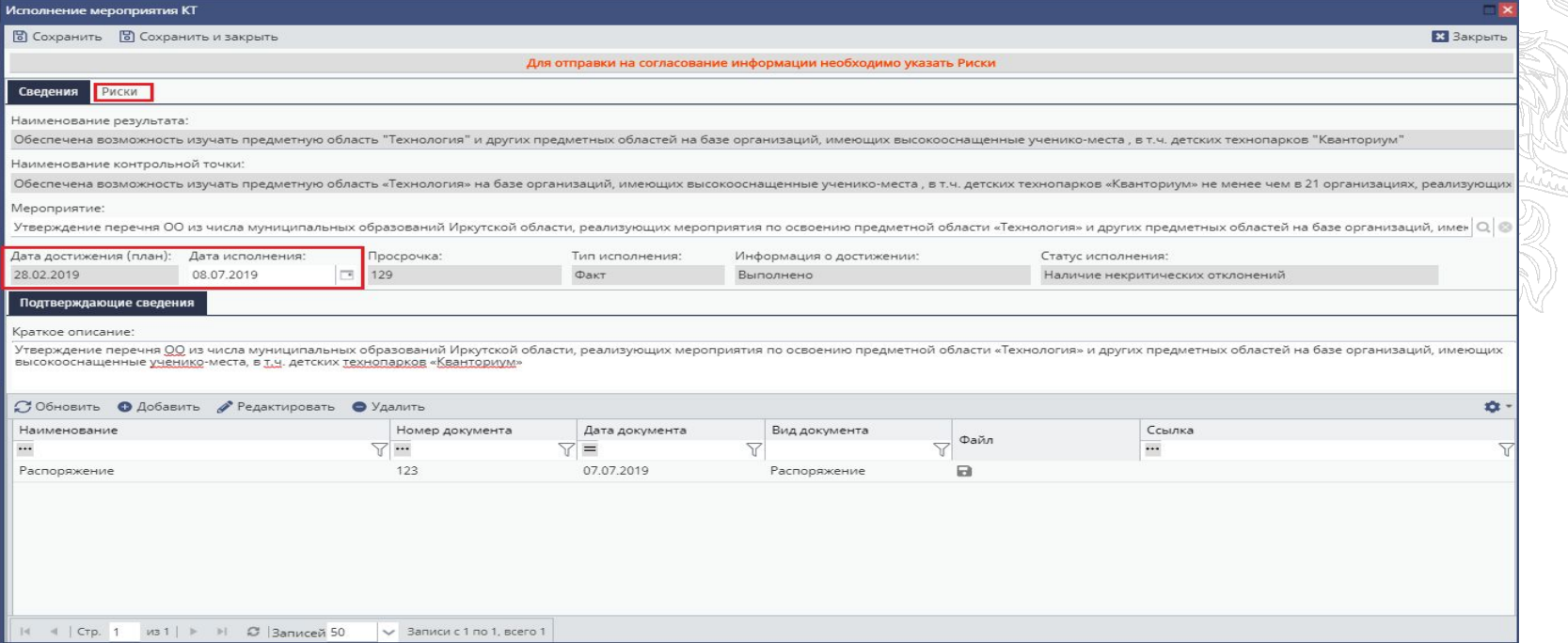

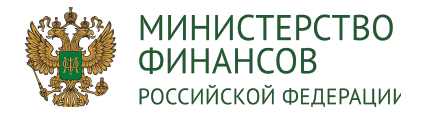

#### Исполнение Мероприятий: Риски

Для создания риска мероприятия КТ необходимо нажать «Добавить» и заполнить поля карточки»:

- Поле «Мероприятие» заполняется автоматически и недоступно для заполнения.
- Поле «Наименование риска» заполняется вручную с клавиатуры.
- Поле «Вероятность возникновения» заполняется выбором значения из раскрывающегося списка;
- Поле «Признак» заполняется путем установления «галочки».
- Поле «Причина возникновения» заполняется вручную с клавиатуры.
- Поле «Последствия наступления» заполняется путем установления «галочки». При выборе значения «Временные» отобразится поле «Ожидаемая дата», которое заполняется выбором значения из календаря. При выборе значения «Стоимостные» отобразится поле «Сумма последствия», которое заполняется вручную с клавиатуры. При выборе значения «Сутевые» отобразится поле «Последствия наступления», которое заполняется

вручную с клавиатуры.

• Поле «Зона полномочий для решения» заполняется выбором значения из раскрывающегося списка.

• Поле «Статус» заполняется автоматически после заполнения поля «Зона полномочий для решения» и недоступно для редактирования

• Область «Предлагаемые решения» заполняется вручную.

• Признак «Риск закрыт» доступен для установки только при повторном редактировании информации в карточке риска. При установке данного признака нужно указать дату закрытия и обоснование закрытия риска.

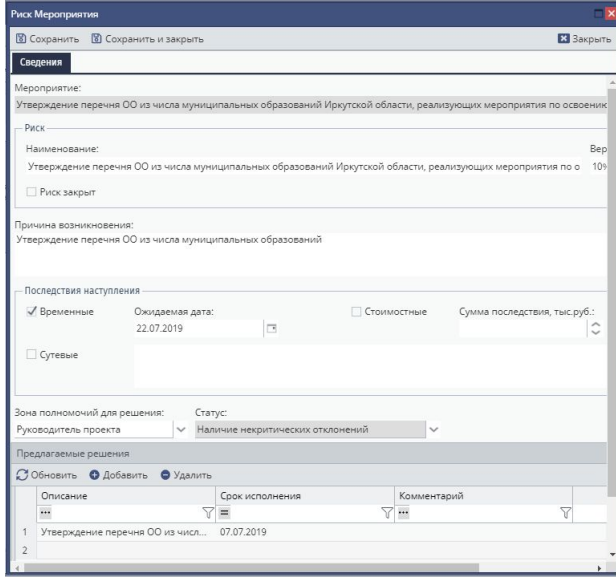

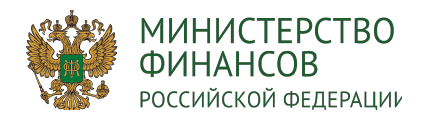

Исполнение Контрольной точки: Риски

- 1. После заполнения информации об исполнении для всех мероприятий контрольной точки автоматически заполнится дата исполнения контрольной точки.
- 2. Выполняется проверка на наличие подтверждающего документа.
- 3. Если дата исполнения КТ больше даты достижения (план), то требуется создать риски КТ во вкладке «Риски».
- 4. Для создания риска КТ необходимо нажать «Добавить» и заполнить поля карточки.
- 5. Риск мероприятия возможно поднять на уровень Контрольной точки.

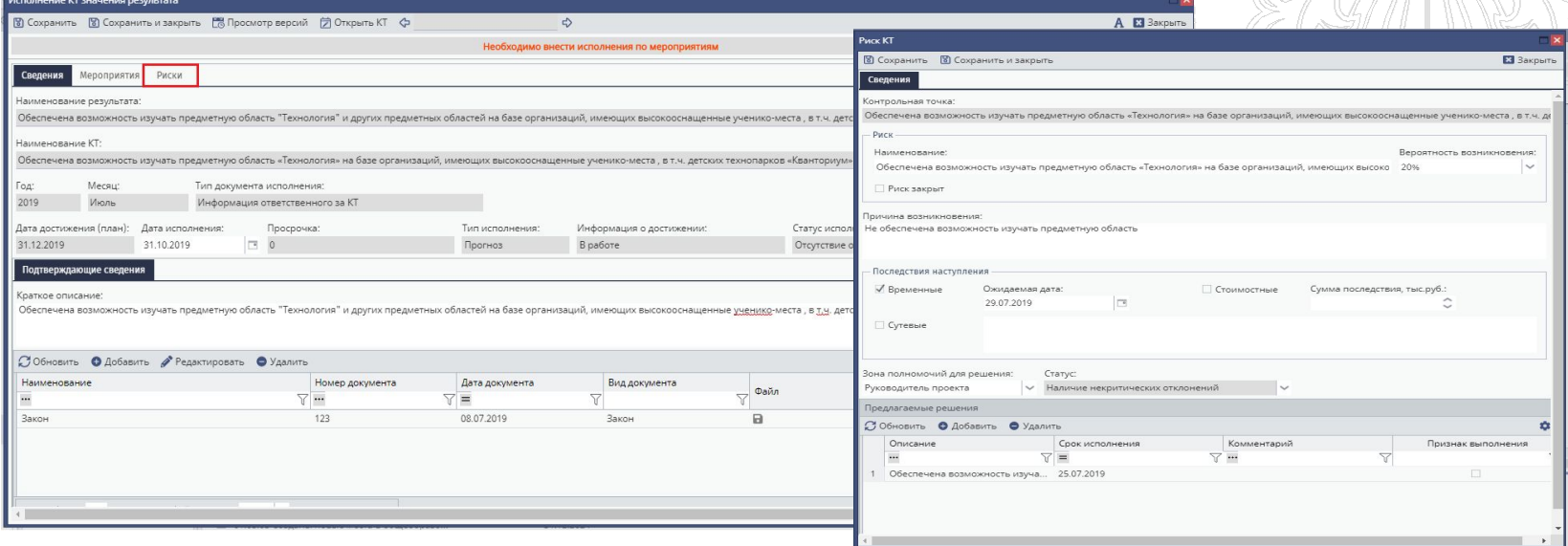

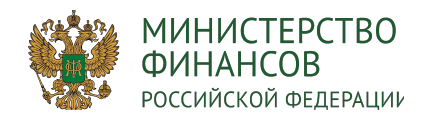

Исполнение Контрольной точки: Риски

- Поле «Контрольная точка» заполняется автоматически и недоступно для редактирования.
- Поле «Наименование риска» заполняется вручную с клавиатуры.
- Поле «Вероятность возникновения» заполняется выбором значения из раскрывающегося списка.
- Поле «Признак» заполняется путем установления «галочки».
- Поле «Причина возникновения» заполняется вручную с клавиатуры.
- Поле «Последствия наступления» заполняется путем установления «галочки». При выборе значения «Временные» отобразится поле «Ожидаемая дата», которое заполняется выбором значения из календаря. При выборе значения «Стоимостные» отобразится поле для заполнения «Сумма последствия», которое заполняется

вручную с клавиатуры. При выборе значения «Сутевые» необходимо заполнить поле «Последствия наступления» вручную с клавиатуры.

- Поле «Зона полномочий для решения» заполняется выбором значения из раскрывающегося списка.
- Поле «Статус» заполняется автоматически после заполнения поля «зона полномочий для решения» и недоступно для редактирования.

• Область «Предлагаемые решения» заполняется вручную с клавиатуры и доступна для редактирования после первого сохранения карточки риска КТ.

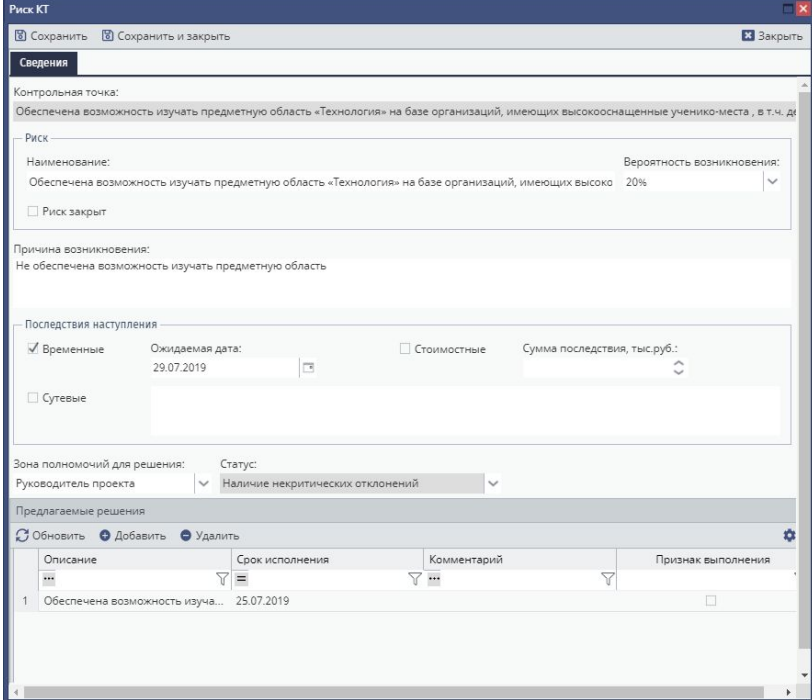

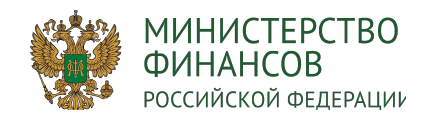

Исполнение Результата: Формирование данных по бюджету

- 1. Для заполнения данных по исполнению бюджета необходимо перейти на вкладку «Финансовое обеспечение» (1)
- Поле «Результат» заполняется автоматически и недоступно для редактирования.
- Поле «Год» заполняется автоматически и недоступно для редактирования.
- Поле «Месяц» заполняется автоматически и недоступно для редактирования.
- Поле «Статус» заполняется автоматически и недоступно для редактирования.
- Поле «Тип статуса» заполняется автоматически и недоступно для редактирования.

2. Для заполнения/обновления информации в табличной части «Сведения об исполнении бюджета, тыс.руб.» необходимо нажать кнопку «Перерасчет» (1) и подтвердить действие в открывшемся окне с предупреждением (2)

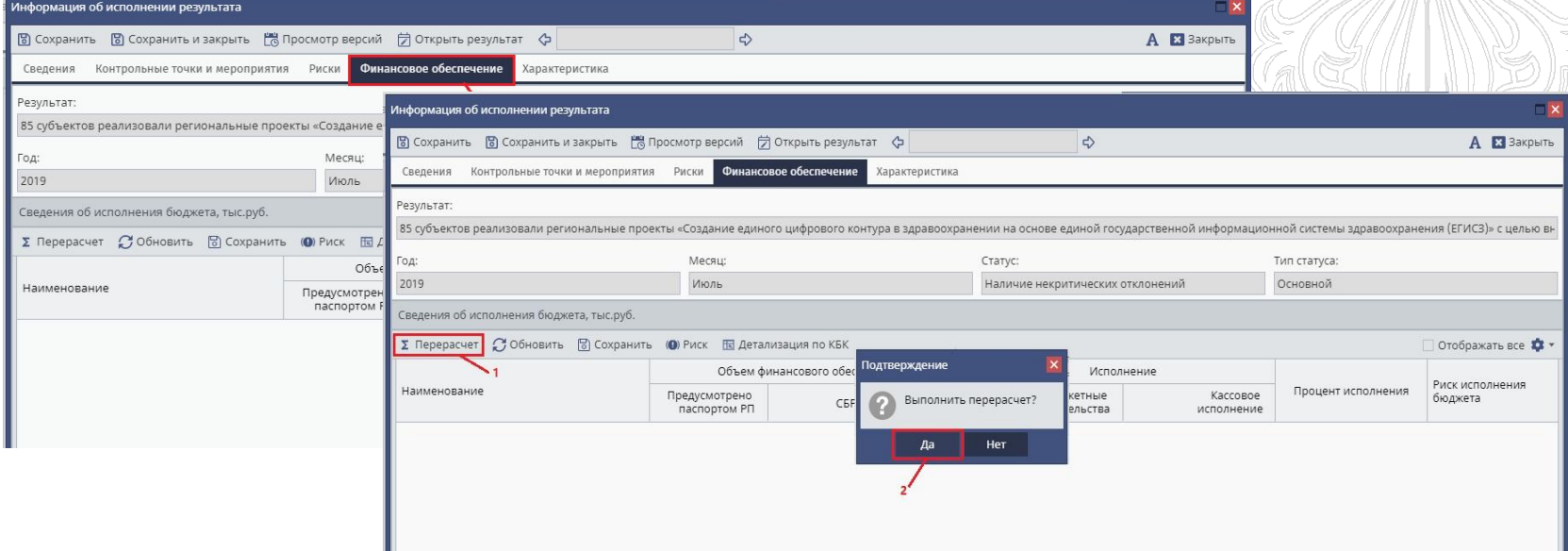

- 1. Информация о финансовом обеспечении проекта.
- 2. Для заполнения информации об исполнении бюджета необходимо ввести информацию по объему финансового обеспечения в разрезе СБР и ЛБО и исполнению по следующим строкам:
	- столбец «СБР»;
	- столбец «ЛБО»;
	- учтенные БО;
	- кассовое исполнение.

Данные заполняются на основе набора 5.34 и 7.31

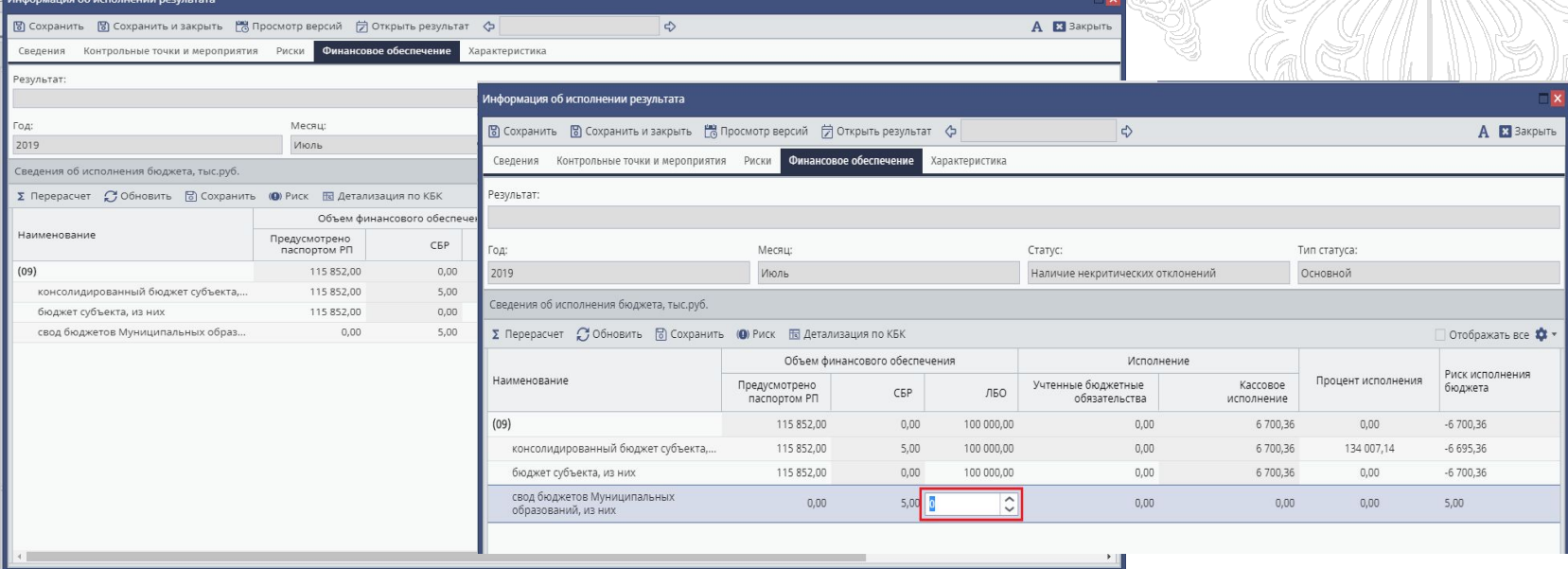

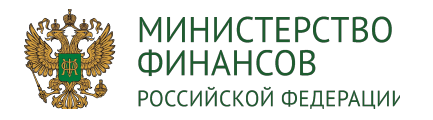

Исполнение Результата: заполнения риска финансового обеспечения исполнения результата

Для заполнения риска исполнения финансового обеспечения необходимо выделить строку источника финансирования и нажать на кнопку «Риск»

- Поле «Наименование риска» заполняется автоматически и редактируется вручную с клавиатуры.
- Поле «Вероятность возникновения» заполняется выбором значения из раскрывающегося списка.
- Поле «Признак» заполняется установлением «галочки» в поле «Риск закрыт» и редактируется после первого сохранения карточки риска КТ.
- Поле «Причина возникновения» заполняется вручную с клавиатуры.
- Поле «Последствия наступления» заполняется установлением «галочки».
- При выборе типа последствий риска «Временные» отобразится поле для заполнения «Ожидаемая дата», которое заполняется выбором значения из календаря.
- При выборе типа последствий риска «Стоимостные» отобразится поле для заполнения «Сумма последствия», которое заполняется вручную с клавиатуры.
- При выборе типа последствий риска «Сутевые» отобразится поле «Последствия наступления», которое заполняется вручную с клавиатуры.
- Поле «Зона полномочий для решения» заполняется выбором значения из раскрывающегося списка.
- Поле «Статус» заполняется автоматически после заполнения поля «Зона полномочий для решения».
- Поля «Описание», «Срок исполнения» и «Комментарий» заполняются вручную с клавиатуры.

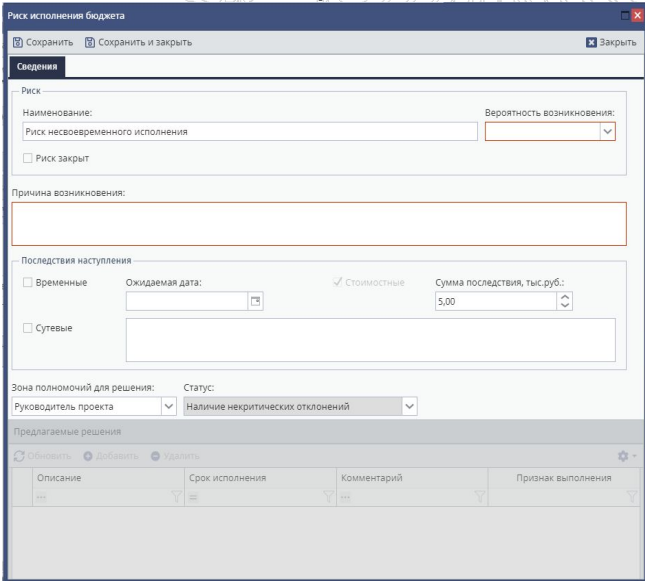

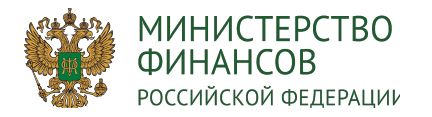

Для заполнения данных по рискам результата необходимо перейти во вкладку «Риски» окна «Информация об исполнении результата» (1).

- поле «Результат» заполняется автоматически и недоступно для редактирования.
- Поле «Год» заполняется автоматически и недоступно для редактирования.
- Поле «Месяц» заполняется автоматически и недоступно для редактирования.
- Поле «Статус» заполняется автоматически и недоступно для редактирования.
- Поле «Тип статуса» заполняется автоматически и недоступно для редактирования.

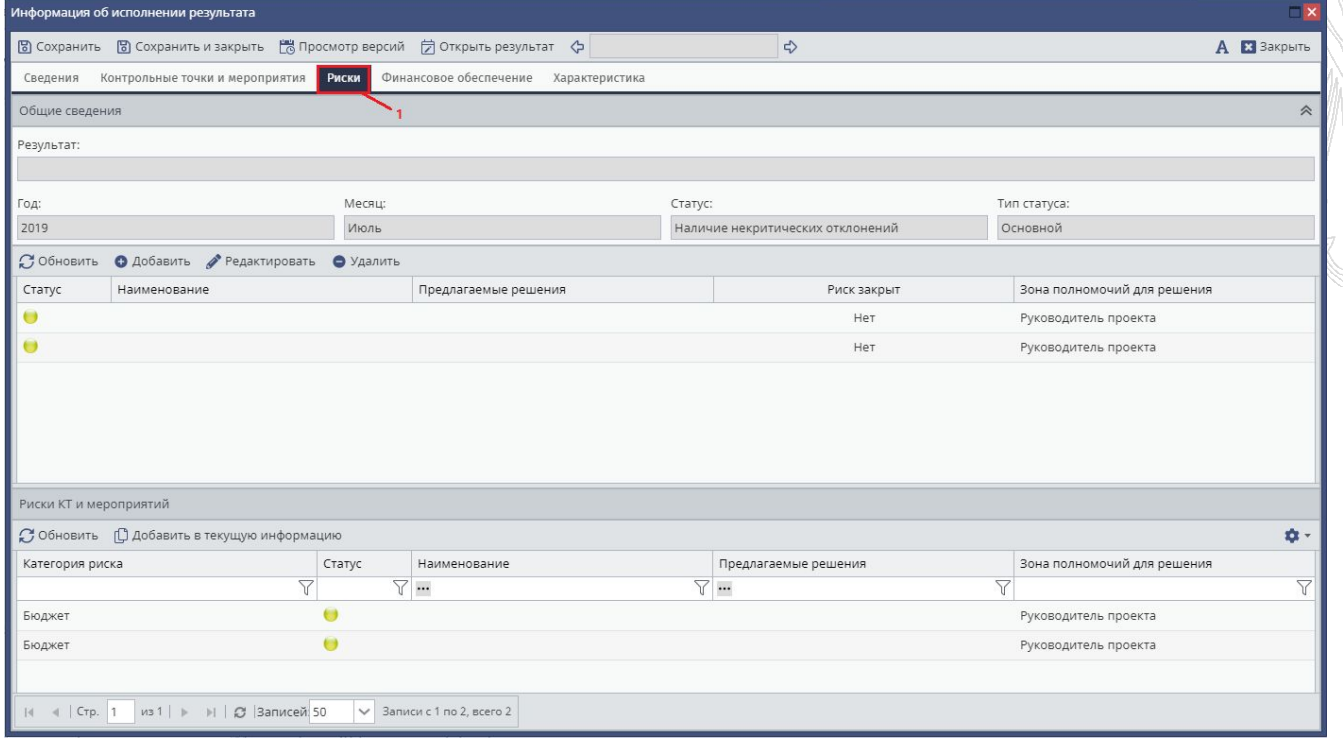

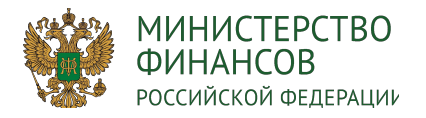

#### Для добавления риска результата возможно:

использовать риски контрольных точек и мероприятий текущего результата из табличной части «Риски КТ и мероприятий». Для этого необходимо выделить соответствующую строку (1) и нажать на кнопку «Добавить в текущую информацию» (2).

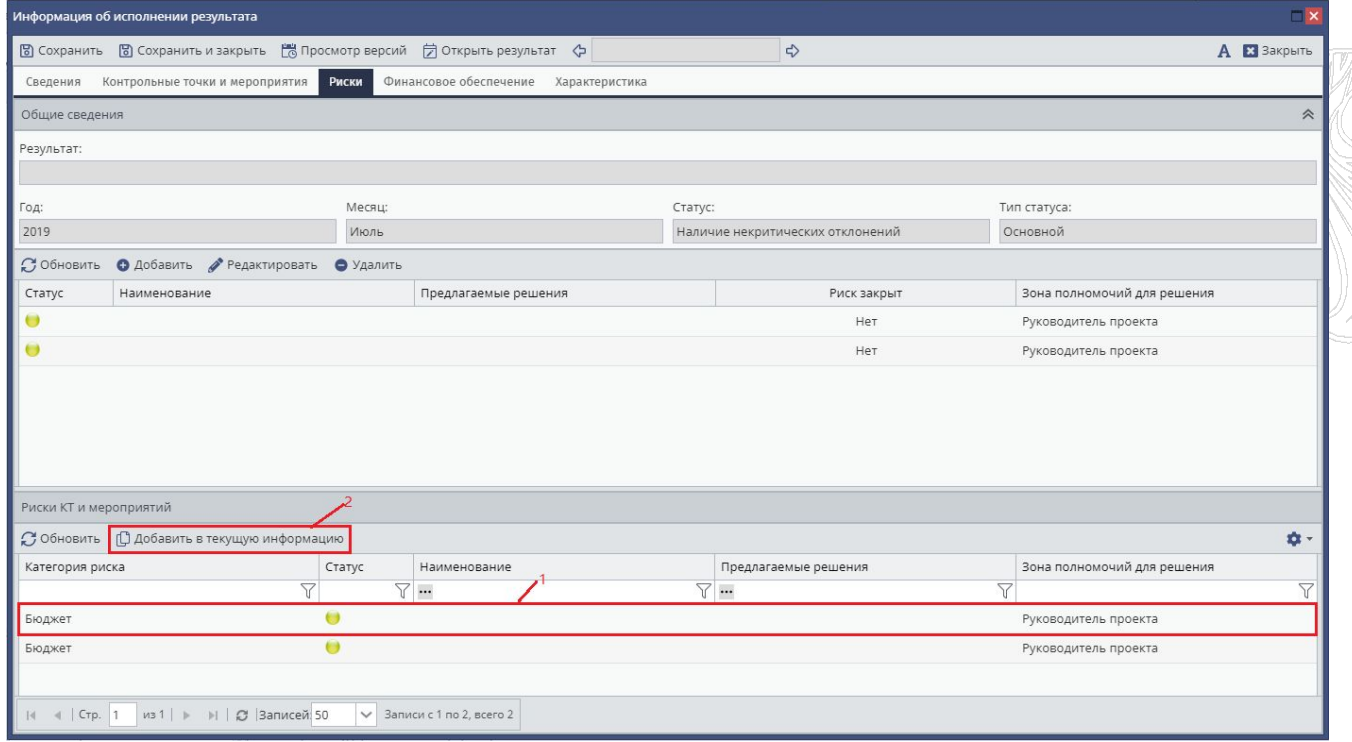

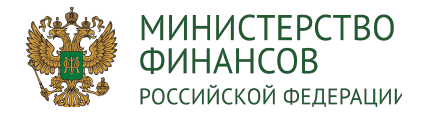

# Создать новый риск результата. Для этого необходимо в табличной части рисков результата нажать на кнопку «Добавить» (1)

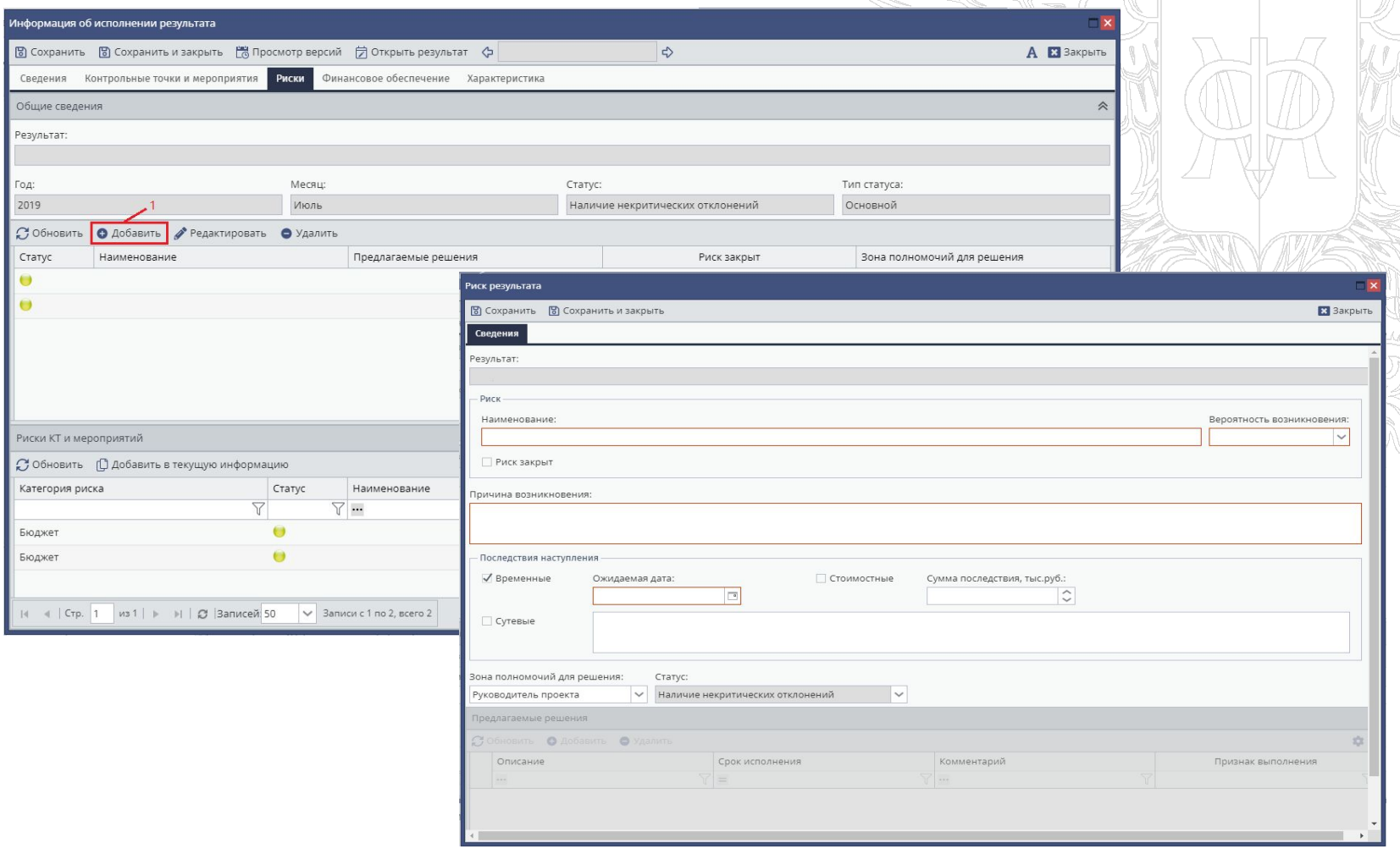

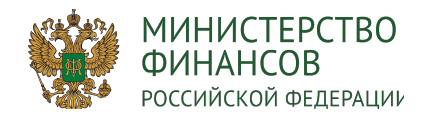

Для нового риска необходимо заполнить поля:

- Поле «Результат» заполняется автоматически.
- Поле «Наименование риска» заполняется вручную с клавиатуры.
- Поле «Вероятность возникновения» заполняется выбором значения из раскрывающегося списка.
- Поле «Признак» заполняется установлением «галочки». Доступен для редактирования после первого сохранения карточки риска КТ;
- Поле «Причина возникновения» заполняется вручную с клавиатуры.
- Поле «Последствия наступления» заполняется установлением «галочки».
- При выборе типа последствий риска «Временные» отобразится поле для заполнения «Ожидаемая дата», которое заполняется выбором значения из календаря.
- При выборе типа последствий риска «Стоимостные» отобразится поле для заполнения «Сумма последствия», которое заполняется вручную с клавиатуры.
- При выборе типа последствий риска «Сутевые» отобразится поле «Последствия наступления», которое заполняется вручную с клавиатуры.
- Поле «Зона полномочий для решения» заполняется выбором значения из раскрывающегося списка.
- Поле «Статус» заполняется автоматически после заполнения поля «Зона полномочий для решения».
- Поля «Описание», «Срок исполнения» и «Комментарий» заполняются вручную с клавиатуры

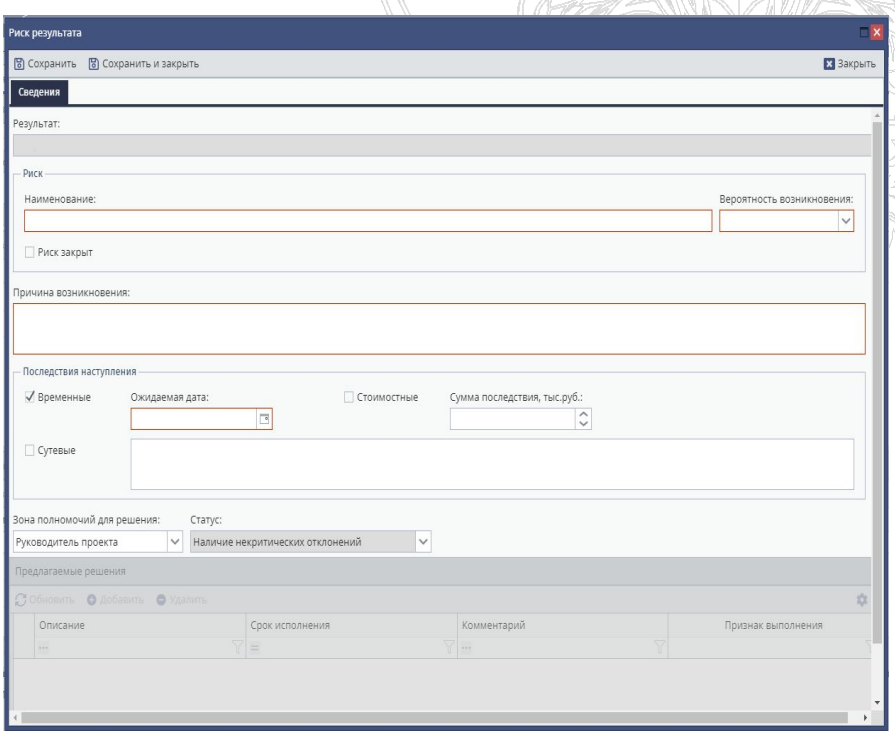

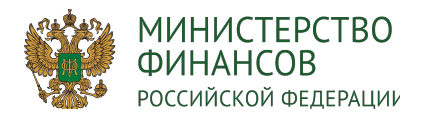

Информация об исполнении результата подлежит утверждению со стороны ведомственного проектного офиса.

Для направления информации на согласование необходимо:

- в реестре исполнения результата выбрать соответствующую запись;
- нажать на кнопку «Направить на согласование»
- нажать на кнопку «Да» при уточнении отправки на согласование
- нажать кнопку «Да» при уточнении перехода в реестр согласования
- Согласование информации об исполнении результата происходит в подсистеме бюджетного планирования системы государственной интегрированной информационной системы управления общественными финансами «Электронный бюджет».

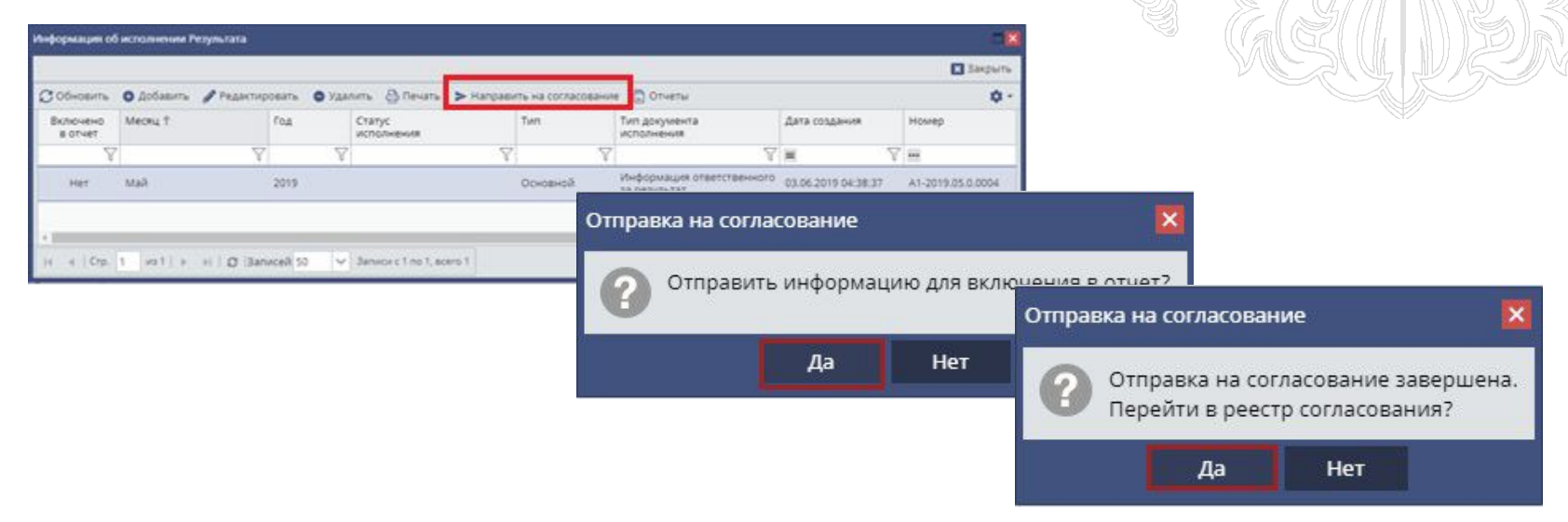

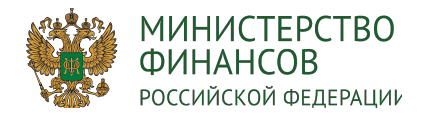

# Раздел 9.2.: Формирование рисков проекта

# Для создания информации по рискам проекта необходимо перейти в раздел «Реестр рисков» (1).

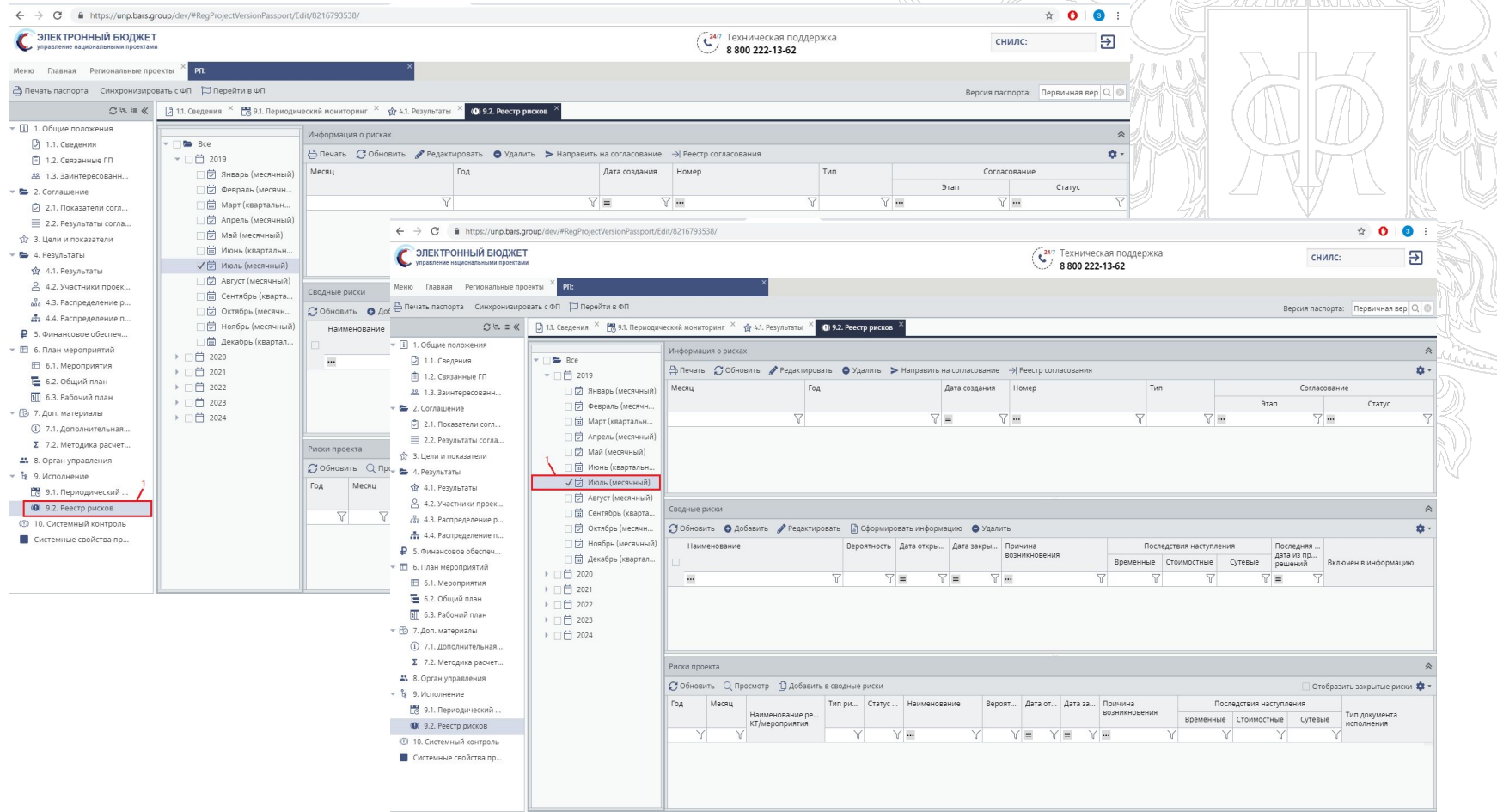

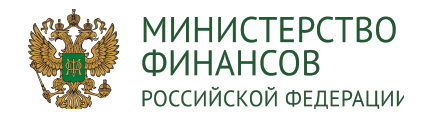

- 1. Для добавления сводного риска необходимо: использовать риски проекта из табличной части «Риски проекта», выделить соответствующую строку (1), нажать на кнопку «Добавить в сводные риски» (2)
- 2. Для формирования информации по рискам за выбранный месяц необходимо выделить сводные риски из раздела «Сводные риски» (1) и нажать на кнопку «Сформировать информацию» (2)

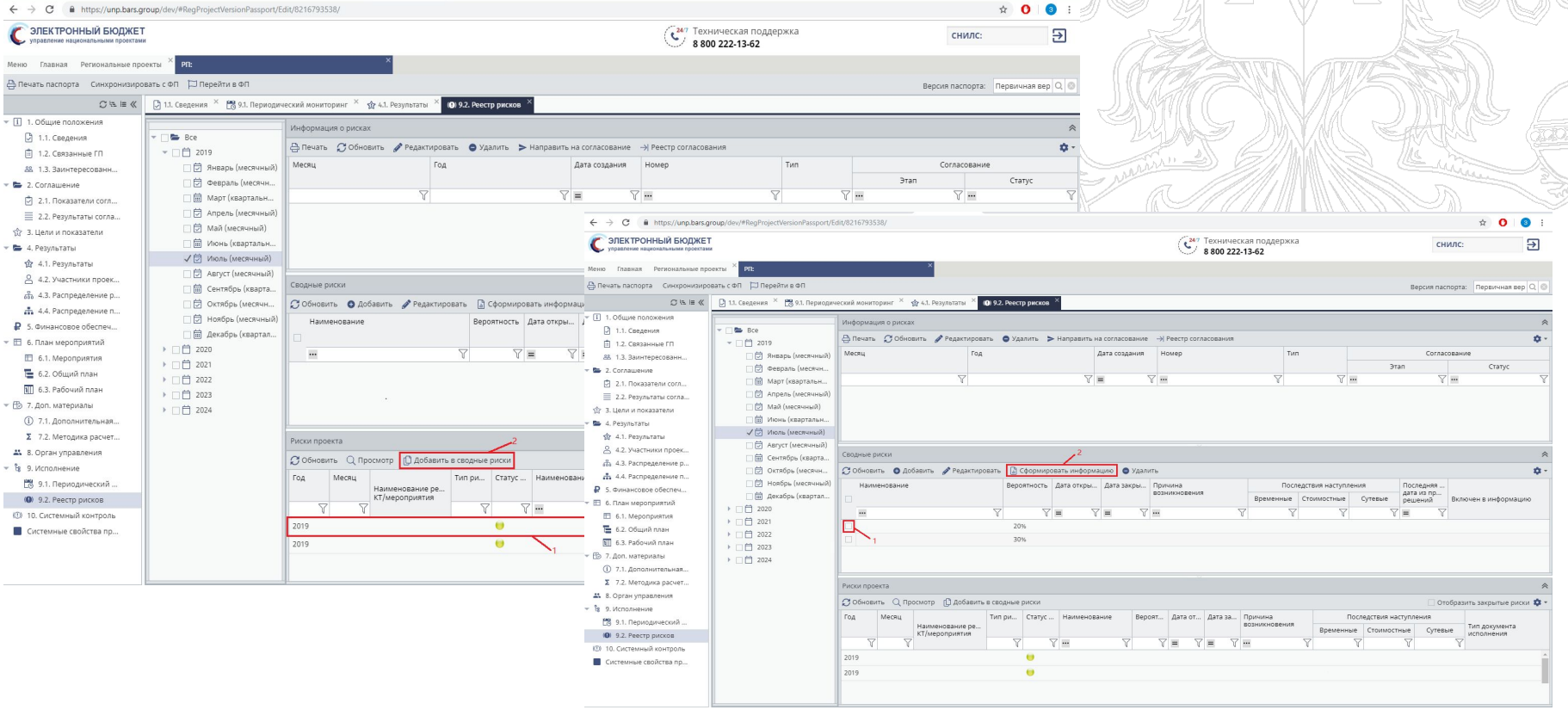

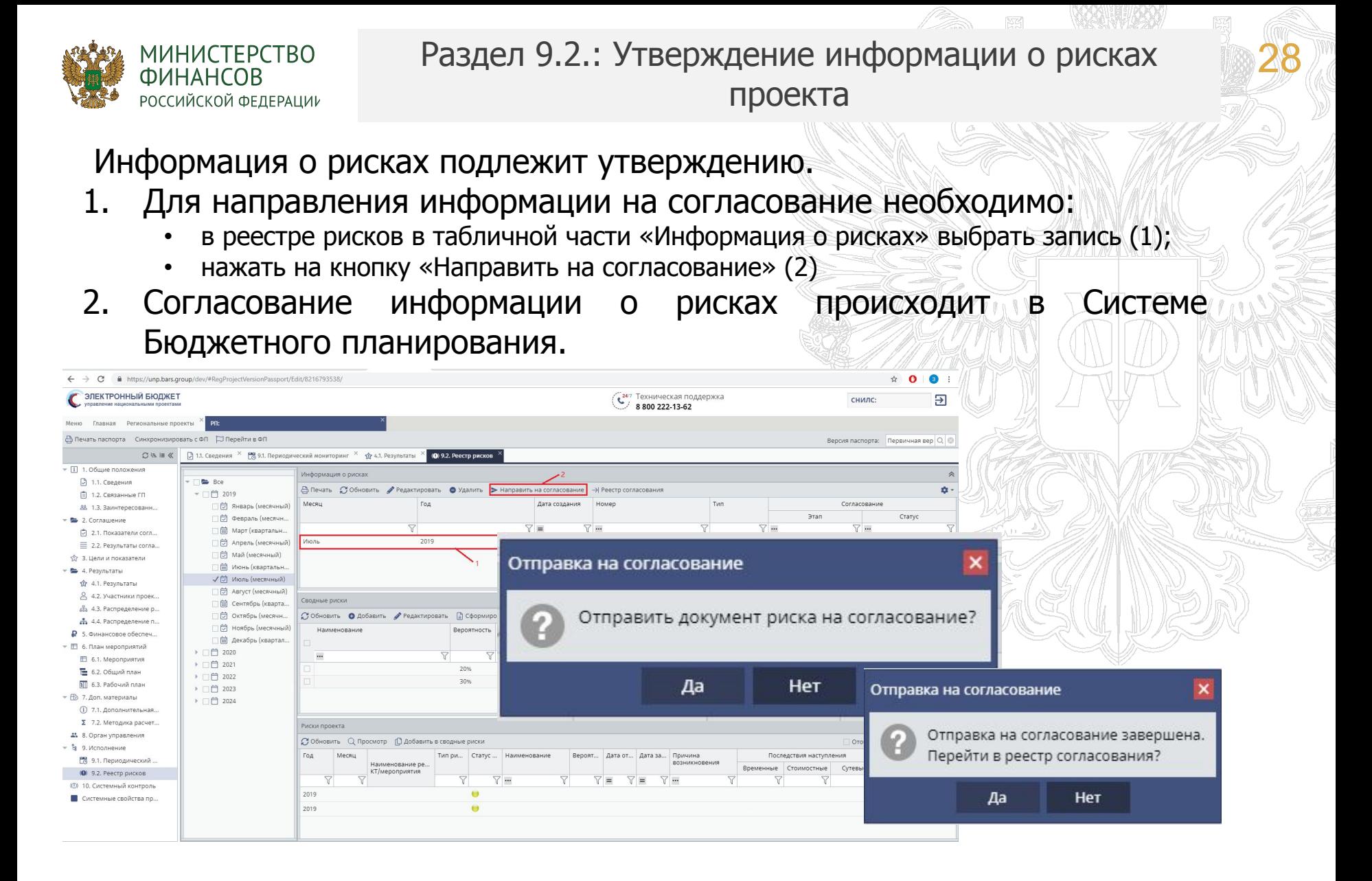

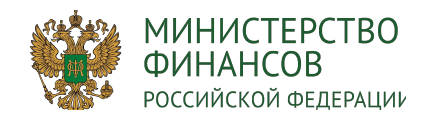

#### Формирование данных по показателям проекта 29

- 1. Для заполнения данных по показателям необходимо в разделе 9.1. «Периодический мониторинг» выбрать месяц.
- 2. Для внесения факта/прогноза по показателям необходимо соответствующую строку (1) и нажать на кнопку «Мониторинг» (2)

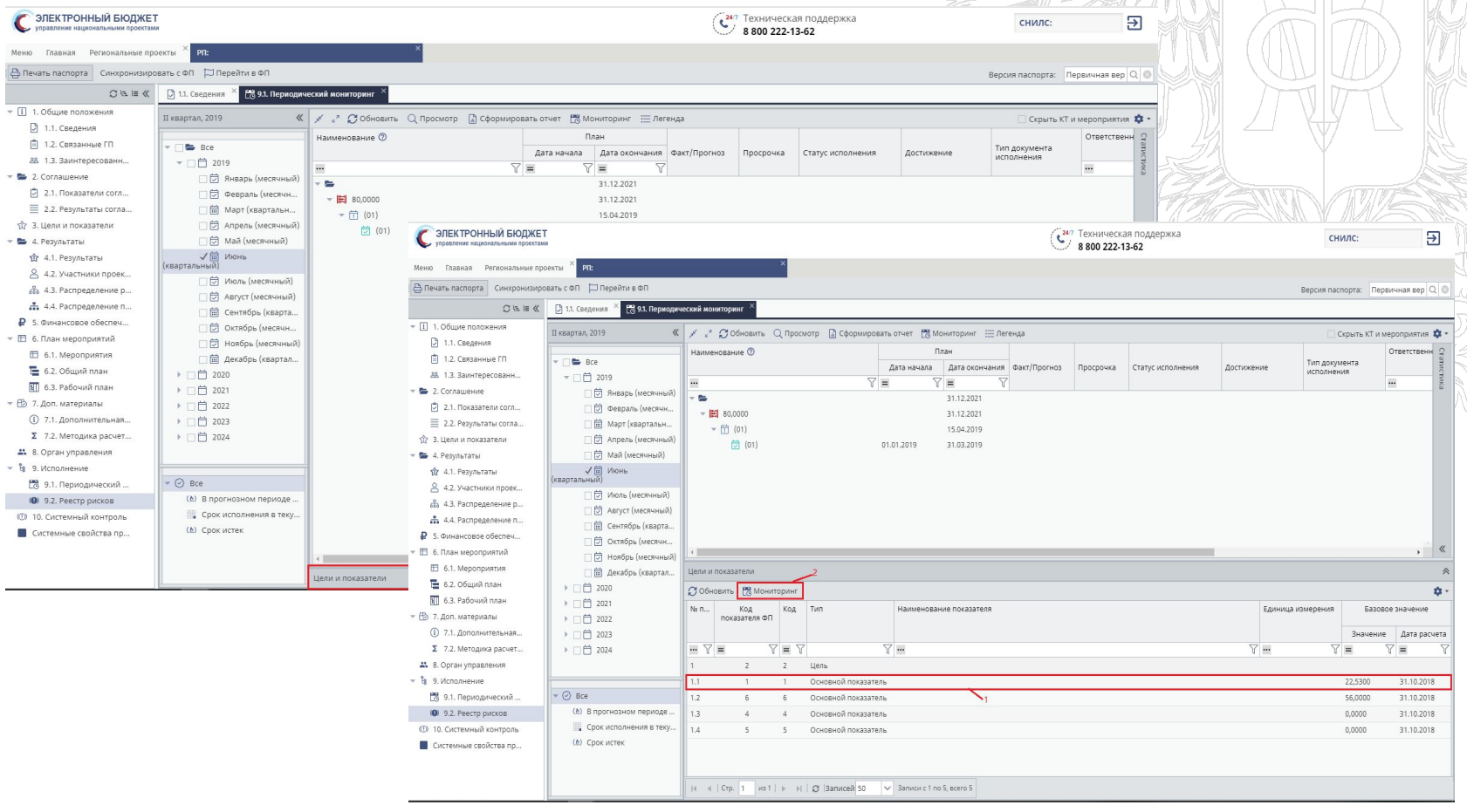

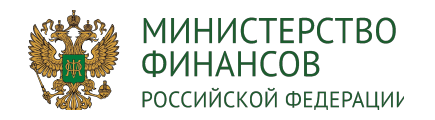

 $\mathbb{N}\setminus\mathbb{Z}$  where

- 1. В результате откроется карточка исполнения показателя ФП на год/квартал. В карточке отображаются введенные прогнозные и фактические значения по годам/кварталам. Для создания исполнения на новый период (год/квартал) необходимо нажать на кнопку «Добавить» (1).
- 2. Карточка создания исполнения показателя РП на год/квартал. Область «Факт» доступна для заполнения в выбранном и предыдущих кварталах текущего года, в последующих доступны области «Прогноз».

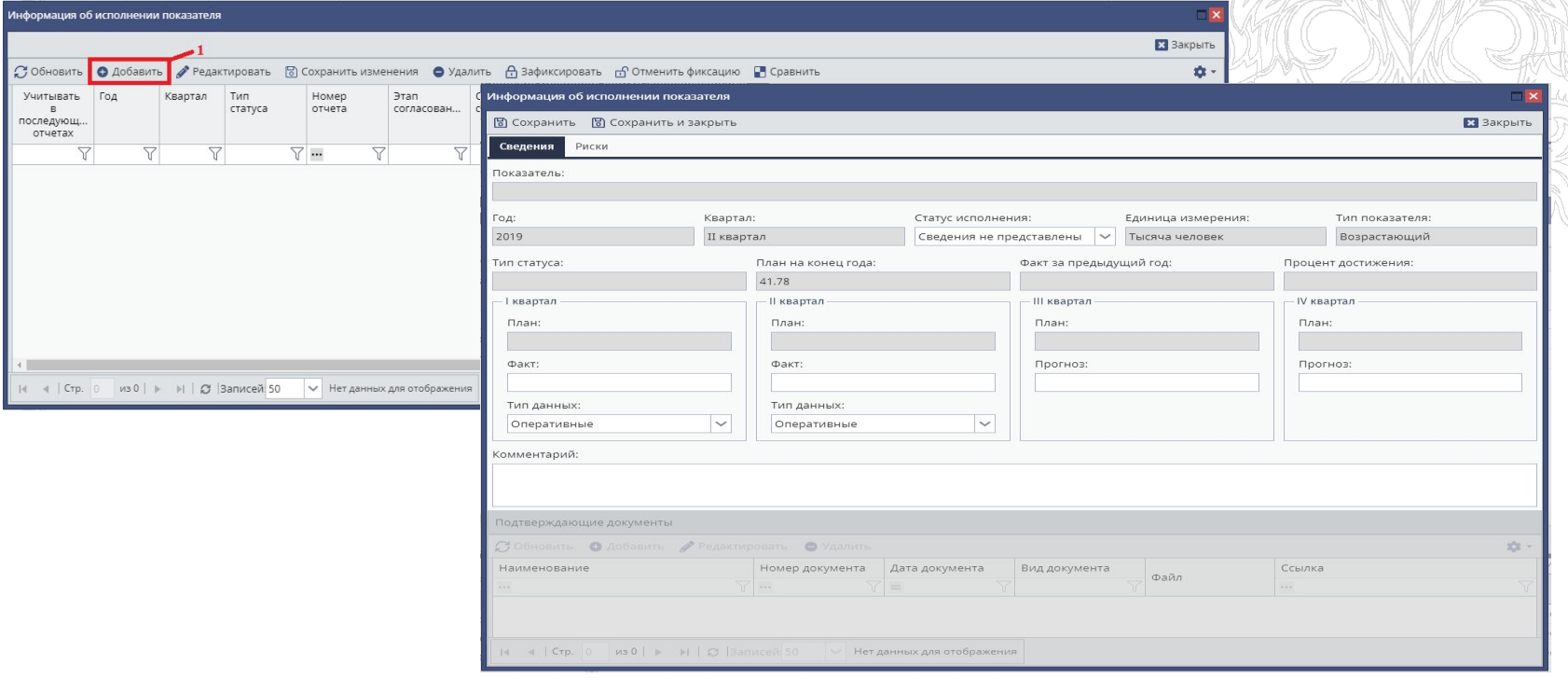

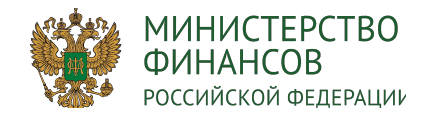

#### Формирование данных по показателям проекта 31

- 1. Заполнение полей:
	- Поле «Показатель» заполняется автоматически и не доступно для редактирования.
	- Поля «Год» и «Квартал» заполняются автоматически и не доступны для редактирования.
	- Поле «Статус исполнения» заполняется выбором значения из справочника.
	- Поля «Тип статуса», «План на конец года», «Факт за предыдущий год» и «Процент достижения» заполняются автоматически и не доступны для редактирования.
	- Поле «План» заполняется автоматически и не доступно для редактирования.
	- Поле «Факт» заполняется вручную с клавиатуры.
	- Поле «Тип данных» заполняется выбором значения из справочника.
	- Поля «Прогноз» и «Комментарий» заполняются вручную с клавиатуры.
	- Блок «Подтверждающие документы» заполняется вручную. Доступен для редактирования после первого сохранения карточки создания исполнения показателя.
- 2. При наличии отклонений в статусе исполнения вкладка «Риски» обязательна для заполнения.

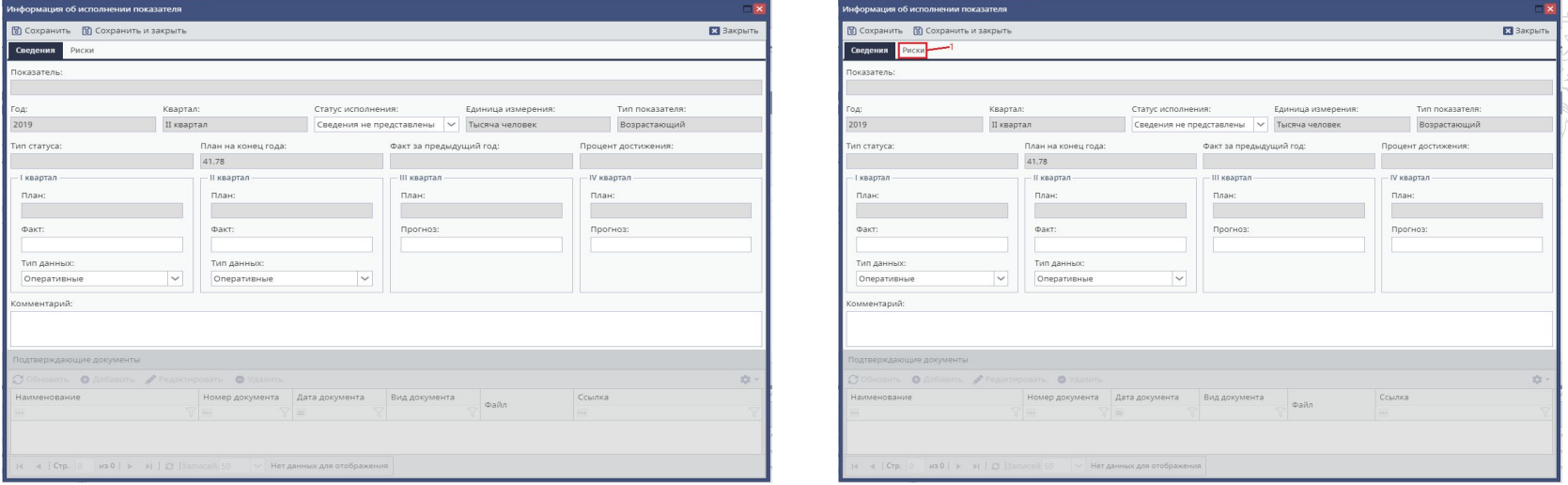

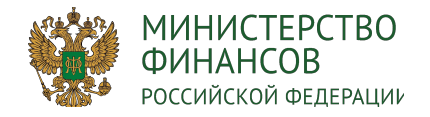

#### Формирование данных по показателям проекта: Риск 32

#### Заполнение полей:

- поле «Наименование показателя» заполняется автоматически и не доступно для редактирования;
- наименование риска заполняется вручную с клавиатуры;
- вероятность возникновения заполняется выбором процента вероятности из раскрывающегося списка;
- признак риск закрыт. Доступен для редактирования после первого сохранения карточки риска КТ;
- причина возникновения заполняется вручную с клавиатуры.

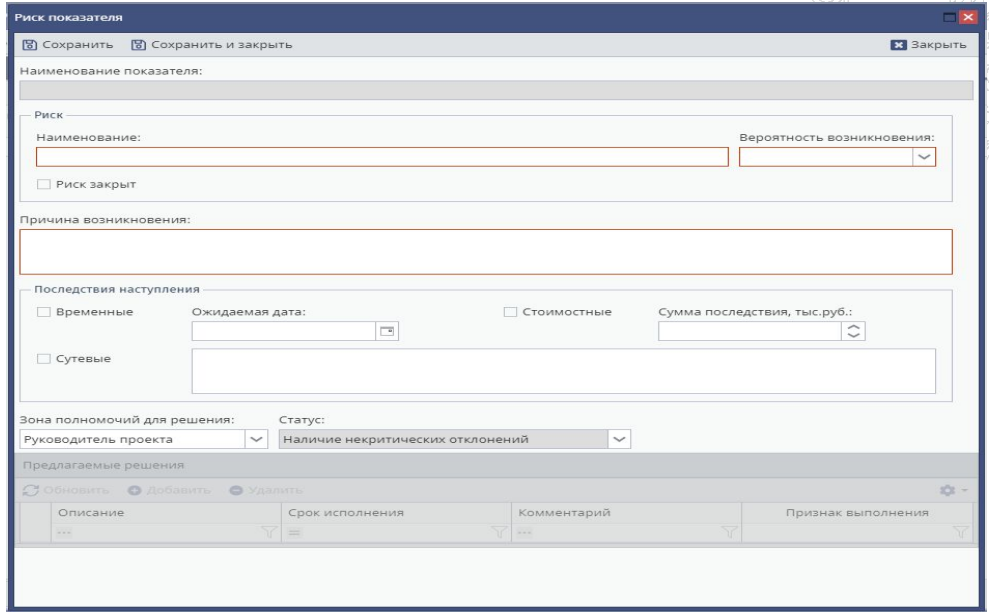

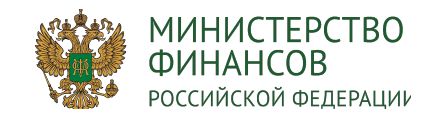

Поле Комментарий собирается по следующей форме:

- < Информация о достижении>;
- <Краткое описание>;
- <Подтверждающие документы>;
- Если риски отсутствуют и «В работе» «Риски не достижения отсутствуют»;
- Если риск есть «Существует риск не достижения в срок» «Краткое описание риска (Наименование Причина Вероятность возникновения XX%+ Последствия + предлагаемые решения.

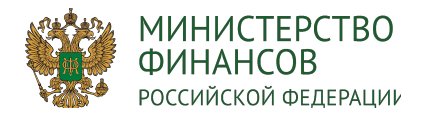

Формирование данных по показателям проекта: 34 Согласование

Информация об исполнении показателей подлежит утверждению.

- 1. Для направления информации на согласование необходимо:
	- в табличной части «Цели и показатели», в окне «Информация об исполнении показателя» выбрать запись (1);
	- нажать на кнопку «Направить на согласование» (2)
- 2. Согласование информации о показателях происходит в Системе Бюджетного планирования.

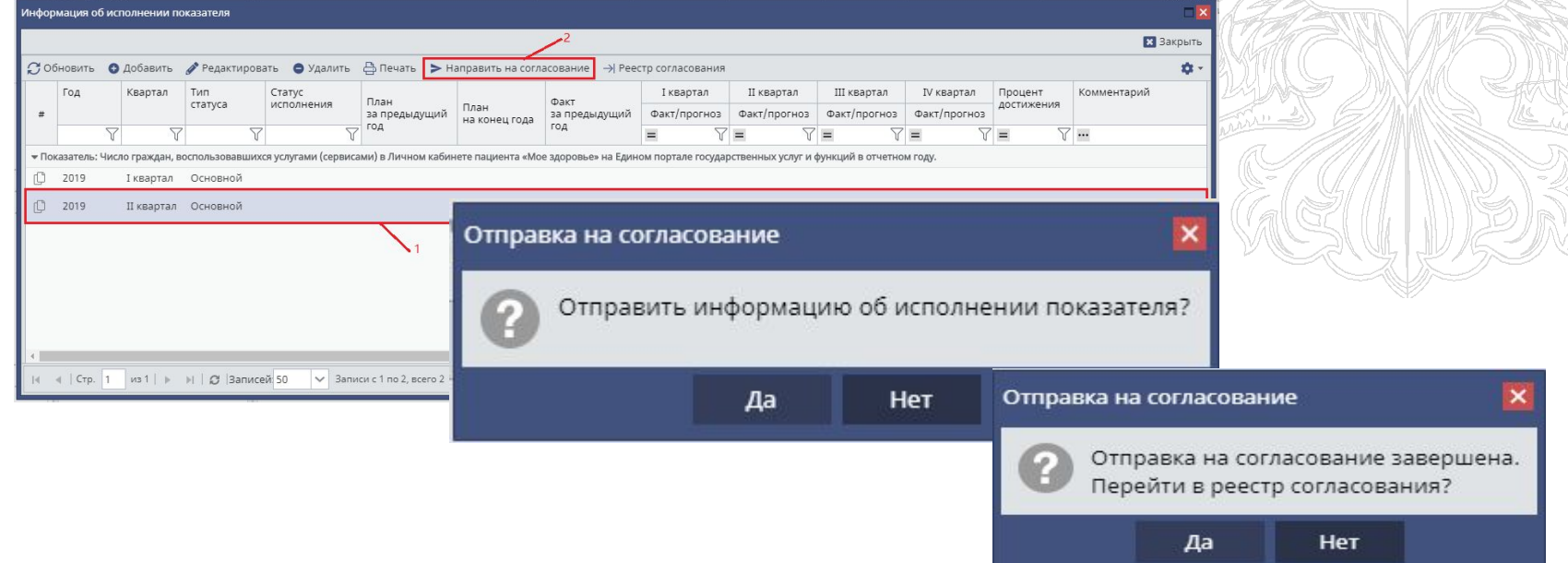

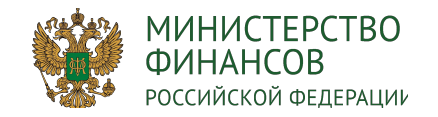

- 1. Перечень проверок при формирование отчет
	- Должно быть указано исполнение по результатам, контрольным точкам, мероприятиям.
	- Если информация об исполнении превышает прогнозную дату, то должны быть указаны риски исполнения результатов, контрольных точек, мероприятий
	- По информации по показателям должны быть указаны значения.
- 2. Для формирования отчета необходимо перейти в раздел 9.1, выбрать месяц с пометкой (квартальный) и нажать на кнопку «Сформировать отчет».

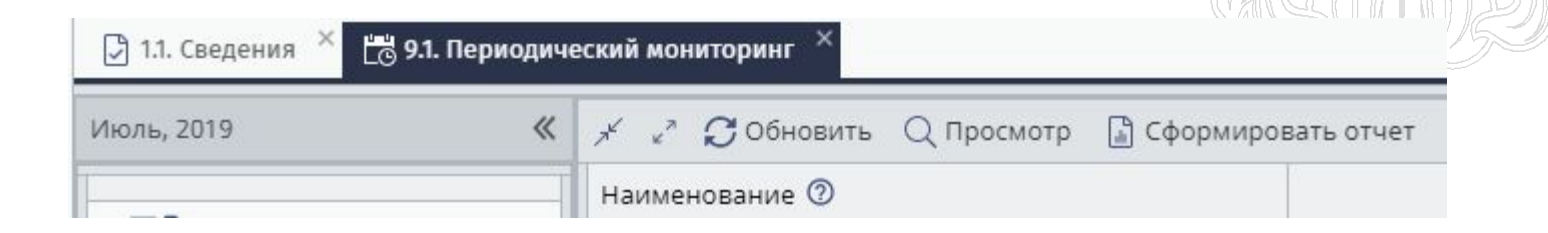

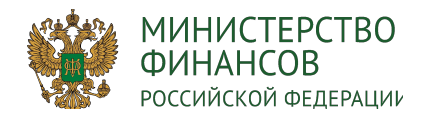

#### Формирование отчетов в Системе 36

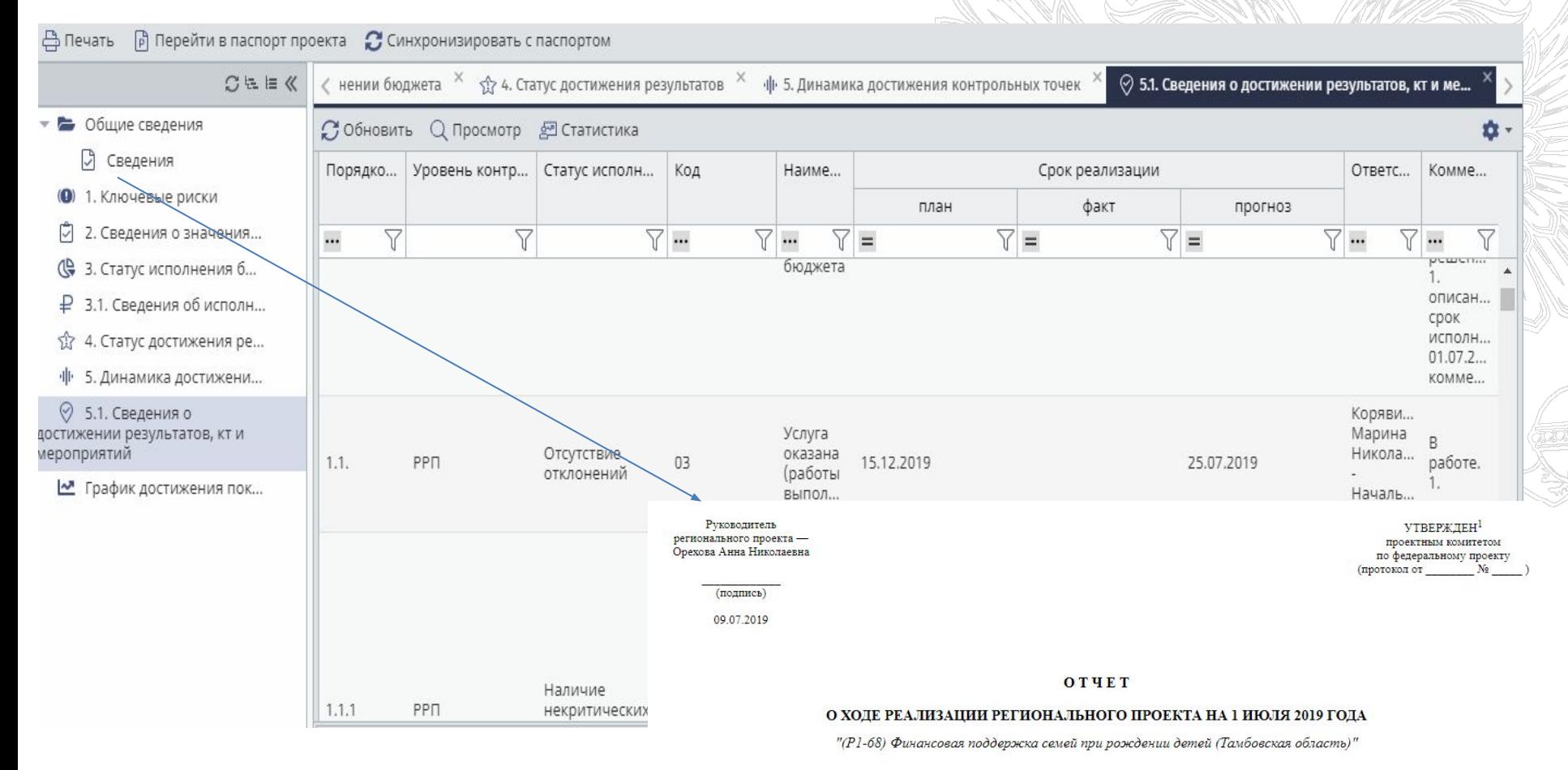

#### Общий статус реализации

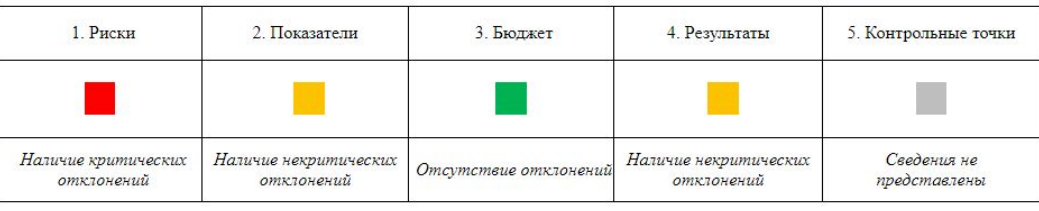

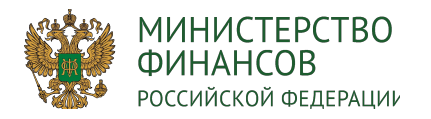

#### **Формирование и изменение паспорта регионального проекта**

Руководитель коллегиального органа субъекта РФ / Руководитель регионального проекта Администратор регионального проекта / Участник регионального проекта **Ввод данных/Согласование/Утверждение**

#### **Внешнее согласование паспорта регионального проекта и запроса на изменение паспорта регионального проекта**

Заинтересованный РОИВ / Участник проектного офиса субъекта РФ / Куратор регионального проекта / Работник аппарата куратора регионального проекта / Участник коллегиального органа субъекта РФ / Руководитель коллегиального органа субъекта РФ **Ввод данных/Согласование/Утверждение**

#### **Полный перечень необходимых полномочий можно посмотреть в разделе «Справочная**

Главная Реестр заявок на регистрацию ... Х Меню Согласование\* **С** Справочная информация Глава по БК:  $... \times$ **239BKV** Дата Дата Дней до Статус Статус Рассмотрение Homeo создания подписания окончания MФ Резолюция ФК Глава по БК Наименование главы по БК cyc резолюции заявки заявки заявки **SRRRKM** рассмотрения  $\checkmark$  $\ddot{ }$ Пусто Пусто Her 35-2/00477 29.05.2019 Пусто 35-2/00476 29,05,2019 29.05.2019 3 Утверждено Her

**информация» меню «Реестр заявок на регистрацию пользователей»**

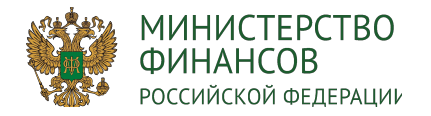

Часто задаваемые вопросы

Ответы на часто задаваемые вопросы и руководство пользователя размещено в подразделе «Часто задаваемые вопросы» раздела «Техническая поддержка» системы «Электронный бюджет».

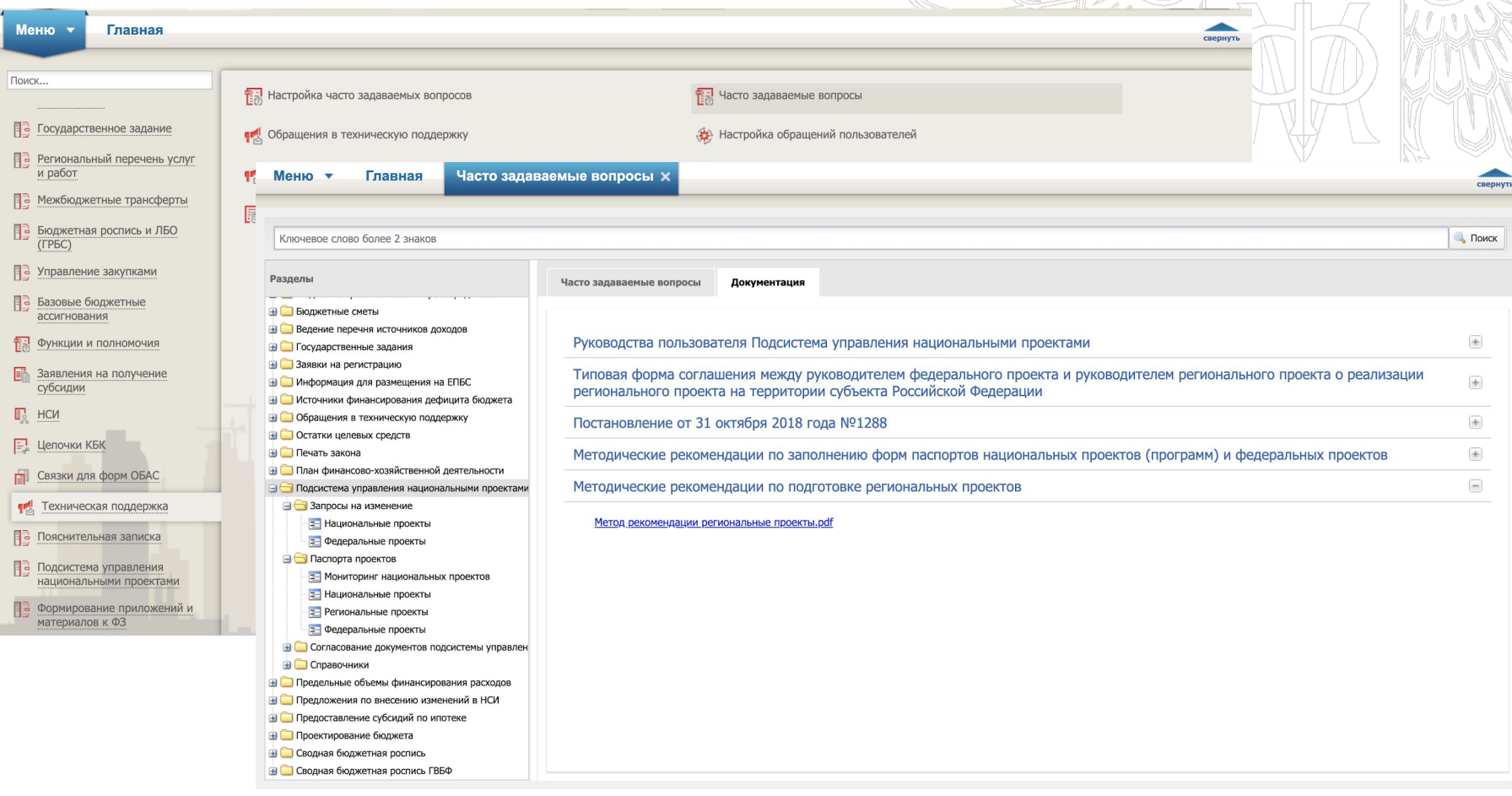